# ČESKÝ HYDROMETEOROLOGICKÝ ÚSTAV ÚSEK OCHRANY ČISTOTY OVZDUŠÍ ODDĚLENÍ EMISÍ A ZDROJŮ

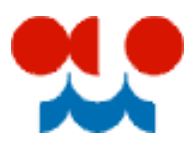

# **Manuál k vyplnění formuláře F\_OVZ\_SPOJ**

Verze 1.3. (aktualizováno 22.2.2011)

### **Oznámení o výpočtu poplatku (§ 19 zákona 86/2002 Sb.) a ohlášení souhrnné provozní evidence zvláště velkých, velkých a středních zdrojů znečišťování ovzduší (§ 18 vyhl. 205/2009 Sb.) za rok 2010**

Formulář F\_OVZ\_SPOJ je určen pro ohlášení souhrnné provozní evidence (SPE) v souladu s přílohou č. 7 vyhlášky 205/2009 Sb., oznámení o výpočtu poplatku podle § 19 zákona 86/2002 Sb. prostřednictvím systému ISPOP. Formulář je dostupný pro registrované provozovatele a jejich provozovny na adrese [http://www.ispop.cz.](http://www.ispop.cz/) Příklady vyplnění formuláře je možné nalézt [zde.](http://portal.chmi.cz/files/portal/docs/uoco/oez/emise/evidence/aktual/pe_velke.html)

*Tento text bude během ohlašovacího období průběžně doplňován a aktualizován. Případné připomínky k jeho obsahu můžete zasílat na adresu [modlik@chmi.cz.](mailto:modlik@chmi.cz)*

### **Obsah**

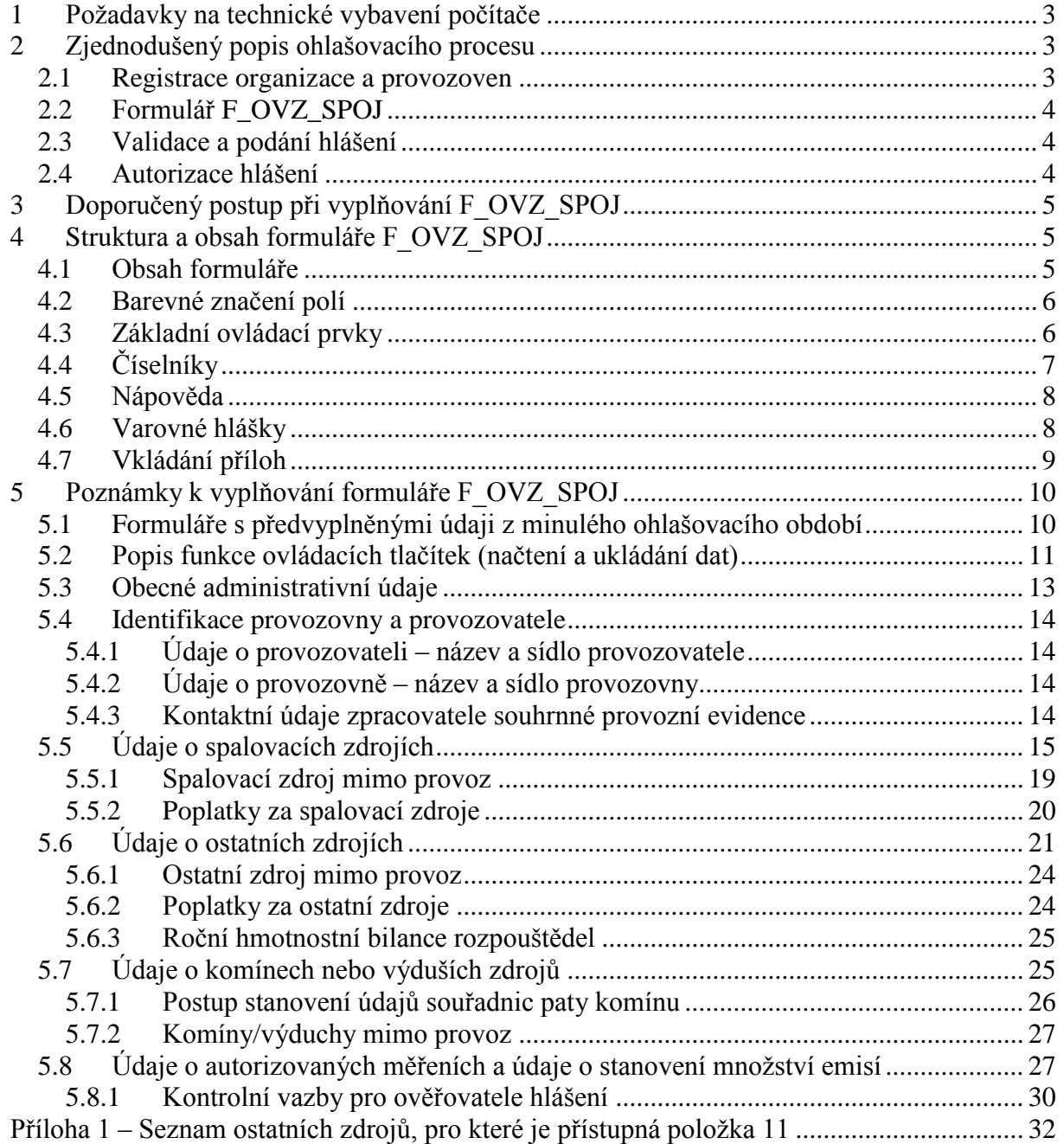

# <span id="page-2-0"></span>**1 Požadavky na technické vybavení počítače**

K úspěšnému provedení ohlašovacího procesu je nutné zajistit, aby na PC ohlašovatele byl nainstalován [ADOBE READER verze 9.4.](http://www.adobe.com/cz/products/reader.html) nebo vyšší. Systém ISPOP je optimalizován pro internetový prohlížeč Microsoft Internet Explorer 8.0.

Pro správnou funkci formuláře je nutné mít v programu Adobe Reader povolený JavaScript. Postup povolení JavaScriptu přímo v okně internetového prohlížeče a také v programu Adobe Reader je dostupný [zde.](http://www.cenia.cz/ispop/povoleni-javascriptu.htm)

Pro stažení formuláře je nutné v internetovém prohlížeči povolit otevírání tzv. vyskakovacích oken. Návod popisující postup povolení vyskakovacích oken v prohlížečích Internet Explorer a Mozilla Firefox je dostupný [zde.](http://www.cenia.cz/ispop/navod-pdf.html)

Další informace naleznete na [http://www.ispop.cz/magnoliaPublic/cenia-project/technicka](http://www.ispop.cz/magnoliaPublic/cenia-project/technicka-specifikace/pozadavky.html)[specifikace/pozadavky.html.](http://www.ispop.cz/magnoliaPublic/cenia-project/technicka-specifikace/pozadavky.html)

# <span id="page-2-1"></span>**2 Zjednodušený popis ohlašovacího procesu**

Ohlašovací proces agendy ovzduší prostřednictvím systému ISPOP je možné rozdělit do čtyř částí, které budou dále popsány. Podrobnější informace je možné nalézt na [http://www.ispop.cz/magnoliaPublic/cenia-project/uvod/helpdesk.html.](http://www.ispop.cz/magnoliaPublic/cenia-project/uvod/helpdesk.html)

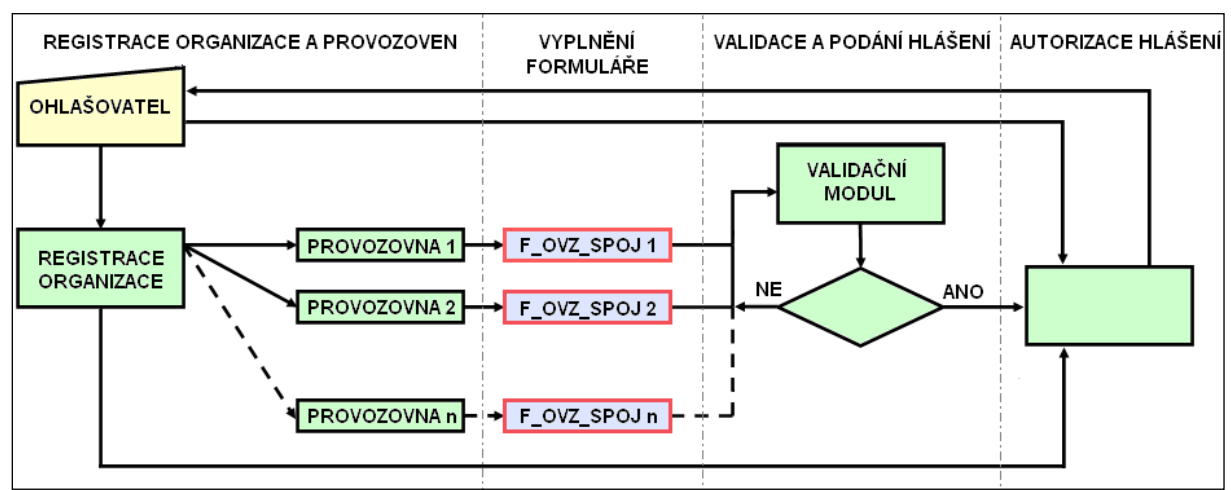

**Obr. 1 Zjednodušené schéma ohlašovacího procesu prostřednictvím systému ISPOP**

### <span id="page-2-2"></span>**2.1 Registrace organizace a provozoven**

Pro ohlašování údajů agendy ovzduší prostřednictvím systému ISPOP je nutné, aby organizace a pod ní spadající provozovny byly v systému ISPOP registrovány.

a) Provozovatelům zvláště velkých, velkých a středních zdrojů znečišťování ovzduší, **kteří v předchozích letech SPE ohlašovali v listinné nebo v elektronické podobě**, byl účet v systému ISPOP zřízen automaticky. Přihlašovací údaje byly koncem prosince roku 2010 rozeslány do datových schránek nebo na adresy jednotlivých organizací. Seznam provozovatelů a jejich provozoven, převedených do systému ISPOP naleznete [zde.](http://portal.chmi.cz/files/portal/docs/uoco/oez/emise/evidence/aktual/seznamy.html) Po přihlášení na svých účtech provozovatelé naleznou seznamy provozoven se stávajícími identifikačními čísly a pro každou z nich formulář F\_OVZ\_SPOJ s předvyplněnými identifikačními údaji a ve většině případů i stálými údaji SPE z předchozího ohlašovacího roku.

b) Provozovatelé zvláště velkých, velkých a středních zdrojů znečišťování ovzduší, **kteří budou za rok 2010 ohlašovat SPE poprvé nebo jejich registrační údaje nebyly do ISPOP z nějakého důvodu převedeny**, budou muset provést registraci organizace a provozoven v systému ISPOP samostatně prostřednictvím registračních formulářů na adrese [http://www.ispop.cz.](http://www.ispop.cz/) Identifikační čísla provozoven přiděluje systém ISPOP automaticky. Postup registrace nové provozovny je popsán [zde.](http://portal.chmi.cz/files/portal/docs/uoco/oez/emise/evidence/aktual/Postup_registrace_nove_provozovny.doc)

# <span id="page-3-0"></span>**2.2 Formulář F\_OVZ\_SPOJ**

Pro formát předávaných údajů je předepsán jednotný datový standard, který každoročně zveřejňuje Ministerstvo životního prostředí. K vytvoření hlášení ve formátu datového standardu je registrovaným ohlašovatelům nabízen formulář s označením F\_OVZ\_SPOJ, který naleznou na svých účtech v systému ISPOP. Formulář byl vytvořen v technologii Adobe Live Cycle CE. Jedná se interaktivní formulář, který obsahuje řadu ovládacích tlačítek, umožňuje jednoduché vkládání nových listů, příloh nebo vyhledávání v číselnících. Ohlašovatel má možnost vyplnit formulář v režimu on-line nebo offline, výsledky si může průběžně ukládat ve formátu pdf nebo xml.

Zároveň je však tento formulář díky technologii, v které byl vytvořen, velice náročný na paměť počítače, a proto se jeho použití nedoporučuje pro rozsáhlé provozovny. V těchto případech je výhodnější vytvořit hlášení ve formátu datového standardu vlastním způsobem nebo využít komerční software.

## <span id="page-3-1"></span>**2.3 Validace a podání hlášení**

K plnému využití možností systému ISPOP bylo třeba zavést a rozšířit řadu kontrolních mechanismů, které zajistí úplnost a kvalitu ohlášených dat. Některé kontrolní mechanismy probíhají s okamžitou odezvou přímo při vyplňování formuláře (především informativní kontroly rozsahu vkládaných údajů) a některé až na serveru ISPOP. Validační mechanismy je možné rozdělit do několika skupin:

- úplnost vyplnění formuláře
- vazby mezi jednotlivými objekty formuláře
- vazby údajů vyplňovaných v různých částech formuláře (čísla zdrojů)
- posloupnosti vyplňovaných údajů a návaznosti povinného vyplňování údajů
- dodržení formátu vkládaných údajů
- informativní kontroly rozsahu vkládaných údajů

Bez úspěšného provedení validace nebude možné formulář do systému ISPOP přímo odeslat. Kontrola vyplněných údajů se vyvolá tlačítkem **on-line kontrola** . Podrobný popis validačních mechanismů naleznete v Manuálu k validaci formuláře F OVZ SPOJ, který je možné stáhnout [zde](http://portal.chmi.cz/files/portal/docs/uoco/oez/emise/evidence/aktual/manual_VALIDACE.pdf).

Pokud proběhne kontrola v pořádku, může ohlašovatel odeslat hlášení například tlačítkem Odeslat on-line .

## <span id="page-3-2"></span>**2.4 Autorizace hlášení**

Pokud byl k odeslanému hlášení připojen platný elektronický podpis nebo bylo zasláno prostřednictvím datové schránky, dojde k autorizaci hlášení. Pokud elektronický podpis připojen nebyl nebo pokud byl vyhodnocen jako neplatný, systém ISPOP odešle na e-mailovou adresu uvedenou ve formuláři notifikační zprávu a bude vyžadovat listinné potvrzení. Stav hlášení může ohlašovatel sledovat na svém účtu.

# <span id="page-4-0"></span>**3 Doporučený postup při vyplňování F\_OVZ\_SPOJ**

Před zahájením vlastního vyplňování formuláře doporučujeme pečlivě překontrolovat, jestli PC na kterém pracujete, splňuje všechny požadavky uvedené v 1. kapitole. Předejdete tak řadě problémů se správnou funkcí formuláře.

- 1. Stáhnout formulář F\_OVZ\_SPOJ pro příslušnou provozovnu z uživatelského účtu ISPOP. Postup stažení formuláře naleznete [zde.](http://portal.chmi.cz/files/portal/docs/uoco/oez/emise/evidence/aktual/Postup_stazeni_formulare.doc)
- 2. Uložit formulář F\_OVZ\_SPOJ na vyhrazené místo na disku uživatelského PC ve formátu pdf (*Soubor/uložit jako…)* a během práce průběžně data ukládat (*Soubor/uložit*).
- 3. Ohlašovatel vyplní postupně všechny relevantní údaje. Pokud se pracuje s novým prázdným formulářem, jednotlivé listy pro vyplnění údajů o zdrojích, komínech/výduších a měření je nutné do formuláře přidat pomocí příslušných tlačítek. Aktivace a kontrola některých položek může být podmíněna vyplněním položky předchozí, proto doporučujeme vyplňovat jednotlivé položky postupně od počátku. Při práci s formulářem předvyplněným historickými údaji z minulého ohlašovacího období je třeba vzít v úvahu určitá specifika, popsaná v [kapitole](#page-9-1) 5.1.
- 4. Po vyplnění všech relevantních údajů doporučujeme provést kontrolu tlačítkem On-line kontrola . Pokud proběhne kontrola v pořádku, může k formuláři ohlašovatel připojit přílohy a elektronický podpis.
- 5. Odeslání formuláře do systému ISPOP se provede například tlačítkem odeslaton-line

# <span id="page-4-1"></span>**4 Struktura a obsah formuláře F\_OVZ\_SPOJ**

# <span id="page-4-2"></span>**4.1 Obsah formuláře**

Formulář F\_OVZ\_SPOJ svým obsahem odpovídá požadavkům přílohy 7 vyhlášky 205/2009 Sb. Navíc umožňuje provést oznámení o výpočtu poplatku podle § 19 zákona 86/2002 Sb. Formulář se člení na několik částí:

1. Identifikace provozovatele a provozovny

- *1.1 Údaje o provozovateli – název a sídlo provozovatele*
- *1.2 Údaje o provozovně – název a sídlo provozovny*

*1.3 Kontaktní údaje zpracovatele souhrnné provozní evidence*

2. Podklady pro oznámení o výpočtu poplatků a údaje souhrnné provozní evidence spalovacích zdrojů a spaloven odpadů (tj. zdrojů, které spadají pod NV 146/2007 Sb. a 354/2002 Sb.)

*2. pokr. Poplatek za samostatný zvláště velký, velký a střední spalovací zdroj nebo spalovnu odpadů*

3. Podklady oznámení o výpočtu poplatků a údaje souhrnné provozní evidence ostatních zdrojů znečišťování ovzduší (tj. zdrojů, které spadají pod NV 615/2006 Sb. a vyhlášku 355/2002 Sb. resp. 337/2010 Sb.)

*3. pokr. Poplatek za samostatný zvláště velký, velký nebo střední ostatní stacionární zdroj*

4. Údaje o komínech nebo výduších zdrojů znečišťování ovzduší

5. Údaje o autorizovaných měřeních a údaje o stanovení množství emisí jiným způsobem

## <span id="page-5-0"></span>**4.2 Barevné značení polí**

**Modrá pole** – slouží pro vyplnění alfanumerických znaků. Znaky se vkládají z klávesnice, případně kopírováním z jiných dokumentů.

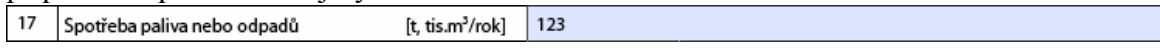

**Zelená pole** – pole, ve kterých jsou údaje automaticky předvyplněny, dopočteny nebo se přenášejí z jiných částí formuláře. Není možné je přímo upravovat.

```
Údaje za rok:
2010
```
**Červeně orámovaná pole** – pole, jejichž vyplnění je povinné společně pro všechny provozovny. Pokud pole červeně orámováno není, neznamená to, že jeho vyplnění není povinné. Je to z toho důvodu, že jeho vyplnění nemusí být relevantní pro každou provozovnu. Obec

Praha

# <span id="page-5-1"></span>**4.3 Základní ovládací prvky**

**Radiobuton** – pro označení výběru z více možností

- A. poplatek (přílohv) + SPE  $\bullet$
- B. poplatek (bez příloh) + SPE
- C. pouze SPE

**Tlačítka** – kliknutím na ně se spustí určitá operace, např. se přidá list, provede se kontrola hlášení, přidá se zdroj apod.

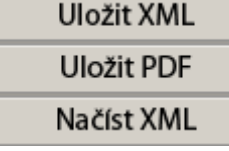

Tlačítko slouží k odebrání řádku nebo celé skupiny řádků (např. údaje o palivech, údaje o emisích dalších ZL apod.). Při jeho použití se údaje obsažené v tomto řádku/řádcích vymažou, proto se nejprve vyvolá varovné okno, ve kterém je nutné tuto činnost potvrdit nebo zrušit.

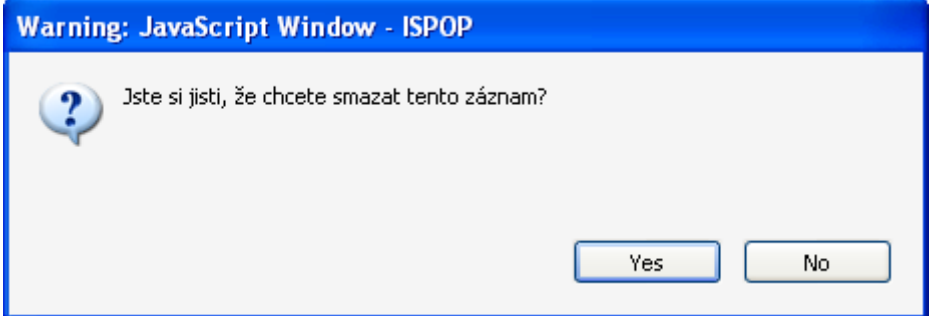

Použití skupiny tlačítek pro odebírání celých listů **Odebrattentozdroj** Odebrat mělení vede také ke ztrátě údajů obsažených na těchto listech. Proto si Odebrat výduch při jejich použití formulář ještě vyžádá potvrzení následujícího okna.

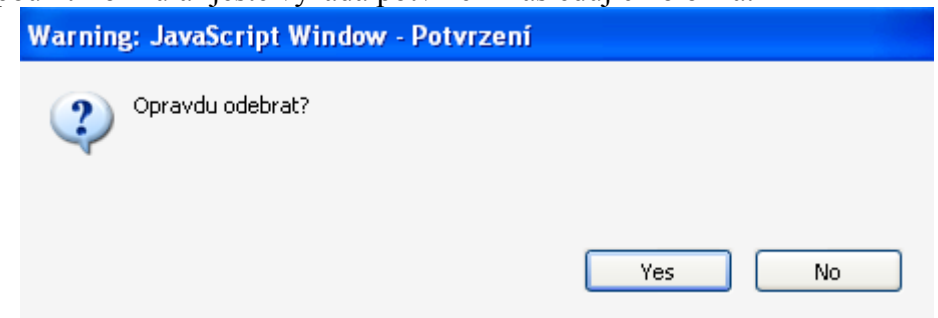

**Zaškrtávací pole** – např. pro vyplnění časového režimu vypouštění emisí, označení fiktivního komínu apod.

 $\overline{\phantom{a}}$ 

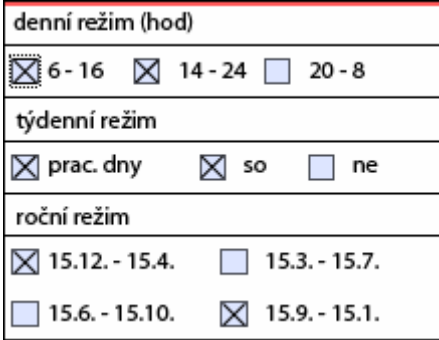

# <span id="page-6-0"></span>**4.4 Číselníky**

Číselníky používané při vyplňování SPE jsou tvořeny přímo vlastními údaji (číselník názvu KÚ nebo ORP) nebo je **součástí těchto údajů alfanumerický kód**, který se využívá v databázi REZZO (číselník druhů paliv, číselník jednotek MVE apod.).

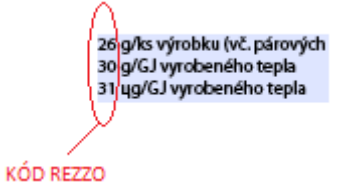

**a) Číselníky zabudované přímo ve formuláři** – pro rychlý výběr položek z několika možností, např. výběr druhu paliva, výběr kategorie zdroje, výběr druhu topeniště. Číselník se vyvolá kliknutím na šipku na pravé straně pole.

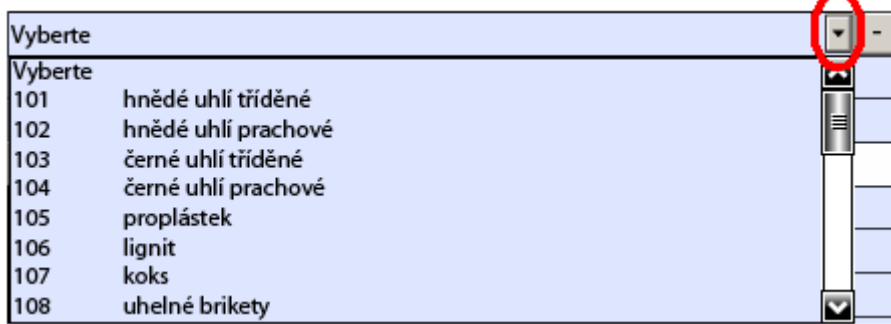

Rychlé vyhledání položky v číselníku je možné provést stiskem klávesy se znakem, kterým hledaná hodnota začíná. Smazání vybrané hodnoty se provede tak, že se v číselníku zvolí možnost "*Vyberte"*.

**b) Číselníky, které se vyvolají v samostatném dialogovém okně** – pro výběr z rozsáhlých číselníků. Např. číselník dalších znečišťujících látek, číselník názvů ostatních zdrojů, číselník KÚ nebo ORP. Dialogové okno se spustí kliknutím na tlačítko s třemi tečkami v pravé části pole. Číselník se vyvolá kliknutím na tlačítko "Najdi" v dialogovém okně. Rychlé vyhledání požadované hodnoty je možné vložením klíčového slova do pole "Výběr hodnoty" a následným stiskem tlačítka "Najdi".

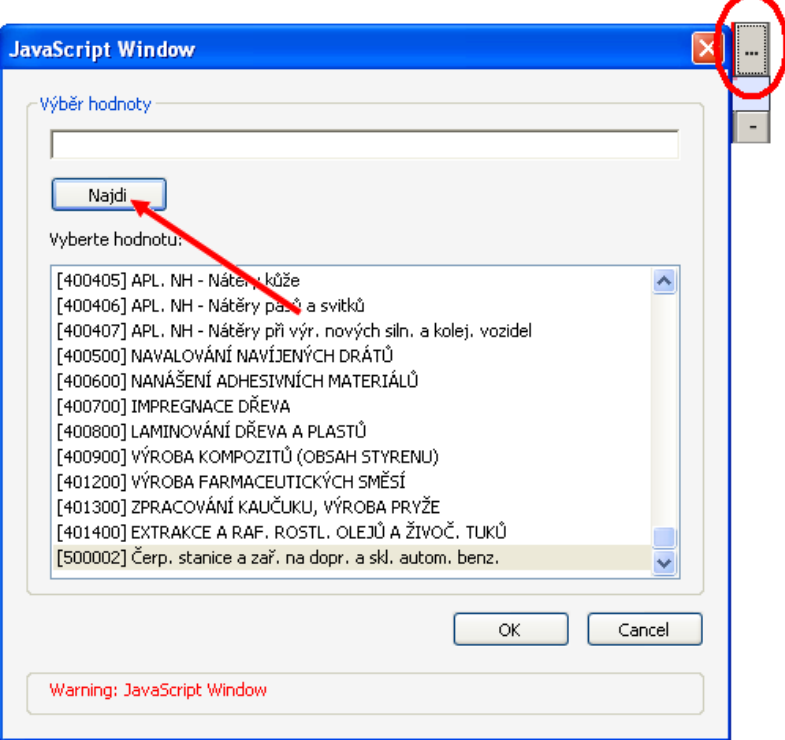

# <span id="page-7-0"></span>**4.5 Nápověda**

Všechna pole obsahují nápovědu pro vyplnění, která zobrazuje text odpovídající příloze 7 vyhlášky 205/2009 Sb. Nápověda se vyvolá automaticky po přiložení kurzoru myši na příslušné pole.

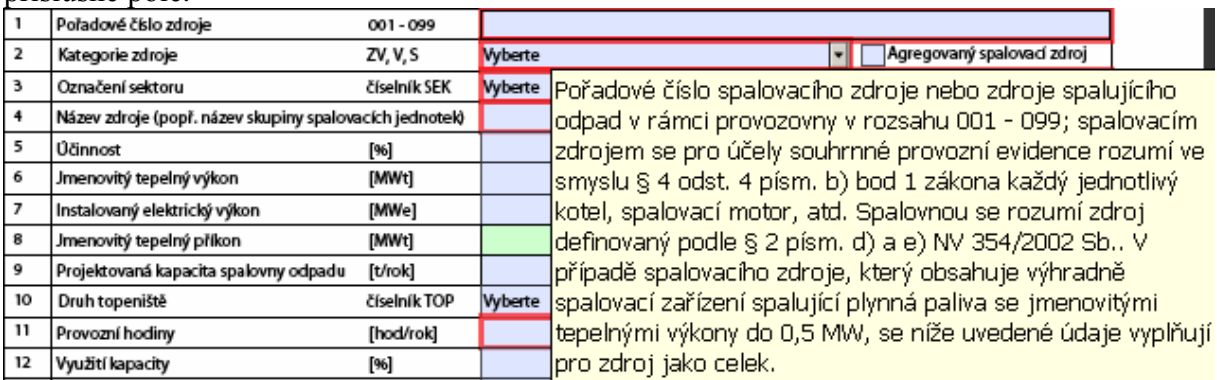

# <span id="page-7-1"></span>**4.6 Varovné hlášky**

**a) Varovné hlášky kritické** – zobrazí se po vložení neplatného údaje, vložený údaj se automaticky smaže.

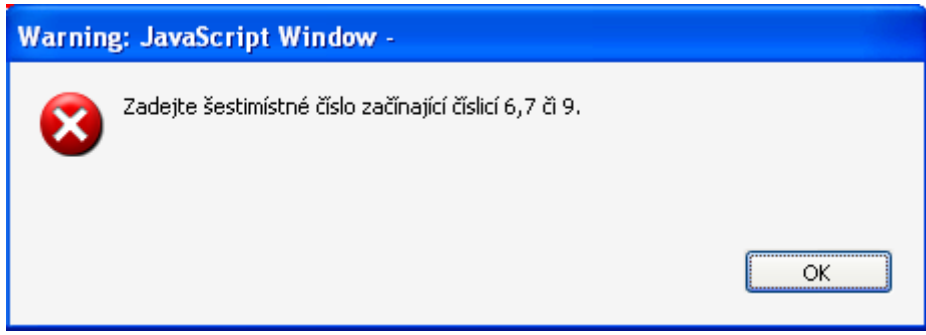

**b) Varovné hlášky informativní** – zobrazí se po vložení údaje mimo očekávaný rozsah, připouští se ale správnost tohoto údaje.

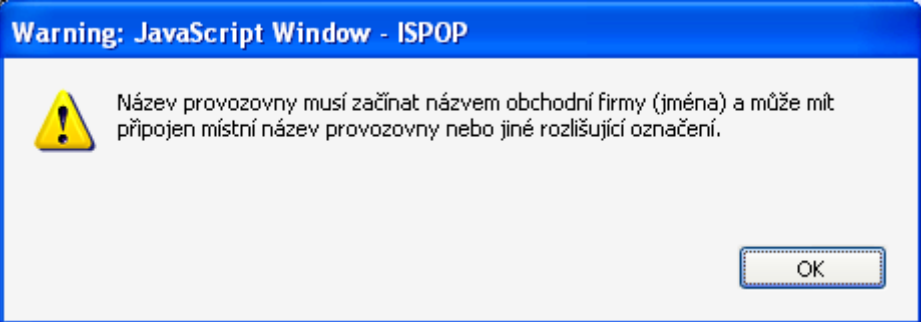

# <span id="page-8-0"></span>**4.7 Vkládání příloh**

K formuláři je možné připojit několik typů příloh:

- výpočet poplatku pro hořící nebo zapařené plochy (doly, lomy, skládky)
- obecné (blokové schéma, sdělení, apod.)
- příloha k poplatku za spalovací zdroje a spalovny odpadu
- příloha k poplatku za ostatní zdroje
- roční hmotnostní bilance rozpouštědel

K formuláři F\_OVZ\_SPOJ lze přílohy připojit dvěma způsoby:

a) Přílohy se vkládají do příslušného místa ve formuláři, aby bylo zřejmé, k jaké

problematice se vztahují. Kliknutím na tlačítko se vyvolá okno pro výběr vkládaného souboru. Po připojení souboru se jeho název zobrazí v zeleném poli příslušné přílohy. Tímto způsobem lze pro konkrétní typ přílohy vložit jen jeden soubor.

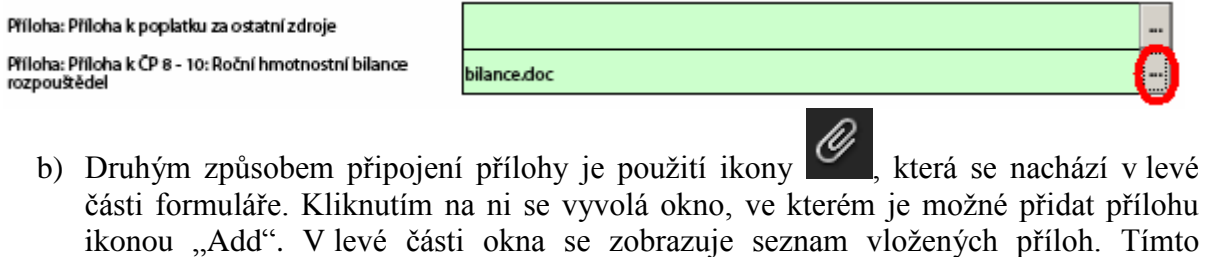

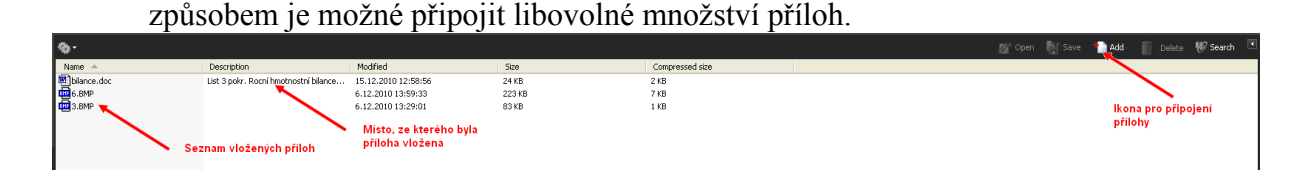

Podporovány jsou formáty souborů doc, xls, bmp, jpg, apod. **K formuláři nedoporučujeme přikládat protokoly z měření, protože by vzhledem k jejich velikosti mohly nastat problémy s odesíláním hlášení.**

# <span id="page-9-0"></span>**5 Poznámky k vyplňování formuláře F\_OVZ\_SPOJ**

# <span id="page-9-1"></span>**5.1 Formuláře s předvyplněnými údaji z minulého ohlašovacího období**

Pro většinu provozoven byly převedeny vyplněné **stálé údaje** v minulém ohlašovacím období do datového standardu platného pro ohlašovací rok 2010. Ohlašovatelé mají možnost na svých účtech před stažením formuláře této možnosti využít. Další volby

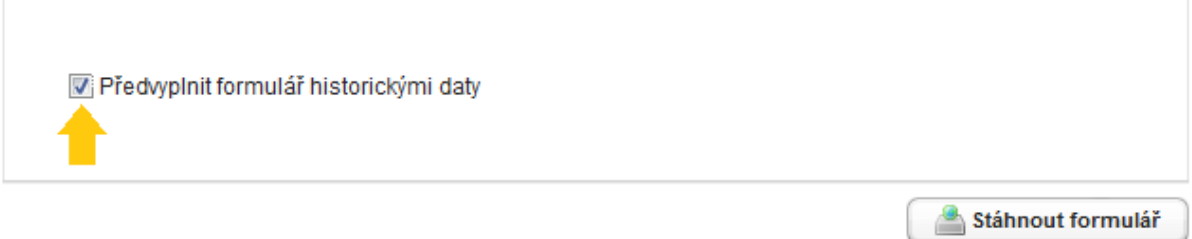

Při práci s předvyplněným formulářem by měli ohlašovatelé věnovat pozornost následujícím věcem:

- 1) Zkontrolovat, zda číslování zdrojů, zpoplatňovaných zdrojů, komínů/výduchů a měření ve formuláři F\_OVZ\_SPOJ odpovídá blokovému schématu provozovny.
- 2) Zkontrolovat a doplnit všechny **stálé údaje**. Pokud tyto údaje nebyly v minulém ohlašovacím období vyplněny nebo nebyl jejich převod technicky možný, nahradily se při převodu tzv. náhradními údaji, které nesmí ohlašovatel zapomenout změnit. Jedná se zejména o:
	- a) L1 UTJ, kontaktní údaje zpracovatele, jméno a příjmení statutárního zástupce

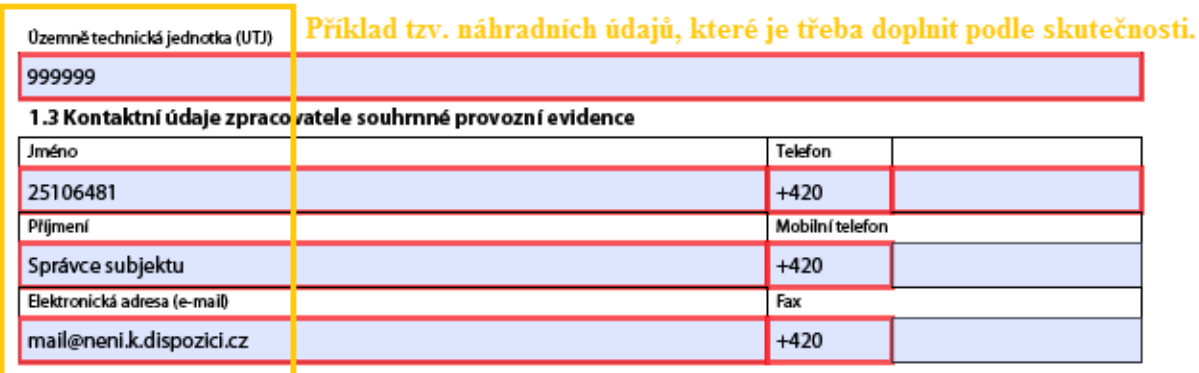

- b) L3 názvy zdrojů a označení sektoru
- c) L4 zeměpisné souřadnice a parametry komínů/výduchů
- 3) Zkontrolovat a doplnit všechny **proměnné údaje**. Některé z těchto údajů byly z technických důvodů nahrazeny tzv. náhradními údaji, tvořených číslicí 9. Jedná se zejména o:

a) L2 – provozní hodiny

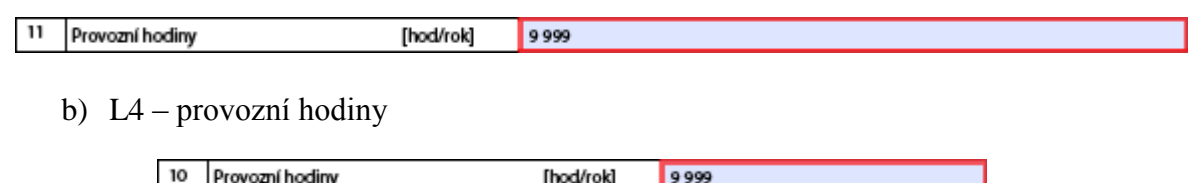

4) Pokud byly v minulém ohlašovacím období vykazovány emise "dalších znečišťujících látek", mohlo se stát, že jejich názvy nebyly převedeny do formuláře F\_OVZ\_SPOJ všechny nebo mohlo dojít k záměně názvů. Je to způsobeno tím, že v minulém ohlašovacím období nebyl k dispozici číselník těchto látek.

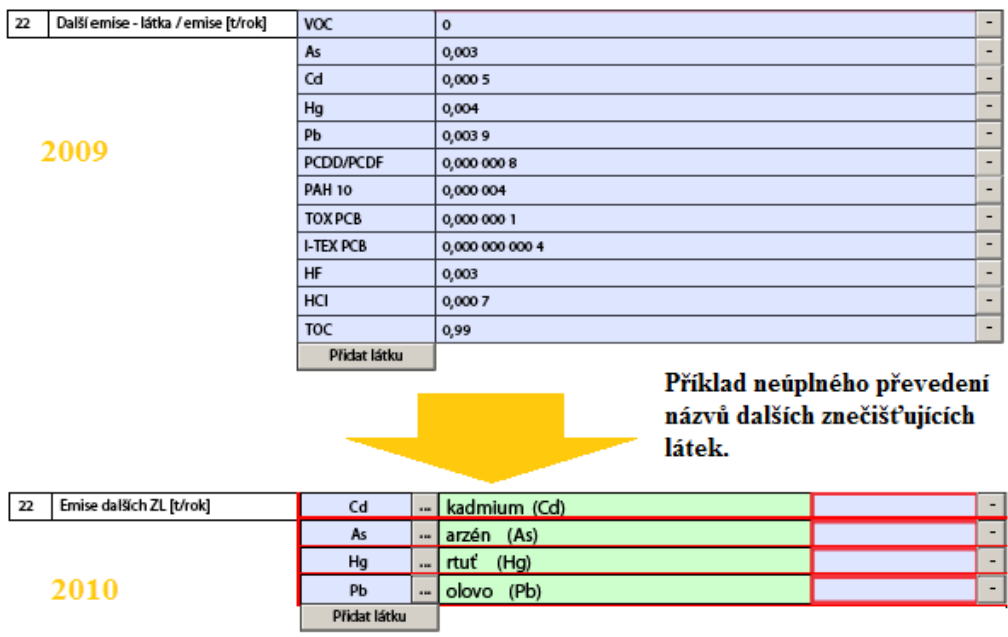

5) Pokud byly v minulém ohlašovacím období vykázány emise "dalších znečišťujících látek" u některého ze zdrojů, došlo při převodu dat k tomu, že se tyto látky přenesly i do části 4 - komíny/výduchy, i když v případě vazby "jeden zdroj – jeden komín/výduch" není v souladu s návodem povinné tyto emise znovu vyplňovat. V takovém případě doporučujeme tyto údaje smazat.

## <span id="page-10-0"></span>**5.2 Popis funkce ovládacích tlačítek (načtení a ukládání dat)**

### **Import (načtení) dat**

Při práci s formulářem F\_OVZ\_SPOJ může nastat situace, kdy je výhodné pracovat s daty ve formátu xml. Např. pokud si ohlašovatel zažádá o data se stálými údaji z minulého ohlašovacího období nebo chce data přenést do jiného formuláře. Načtení xml dat se provádí tlačítkem **Načíst XML** Kliknutím na něj se vyvolá okno pro výběr xml souboru (například zaslaného z ČHMÚ). Označí se příslušný xml soubor a klikne se na "Otevřít". Data obsažená v xml souboru by se měla načíst do formuláře.

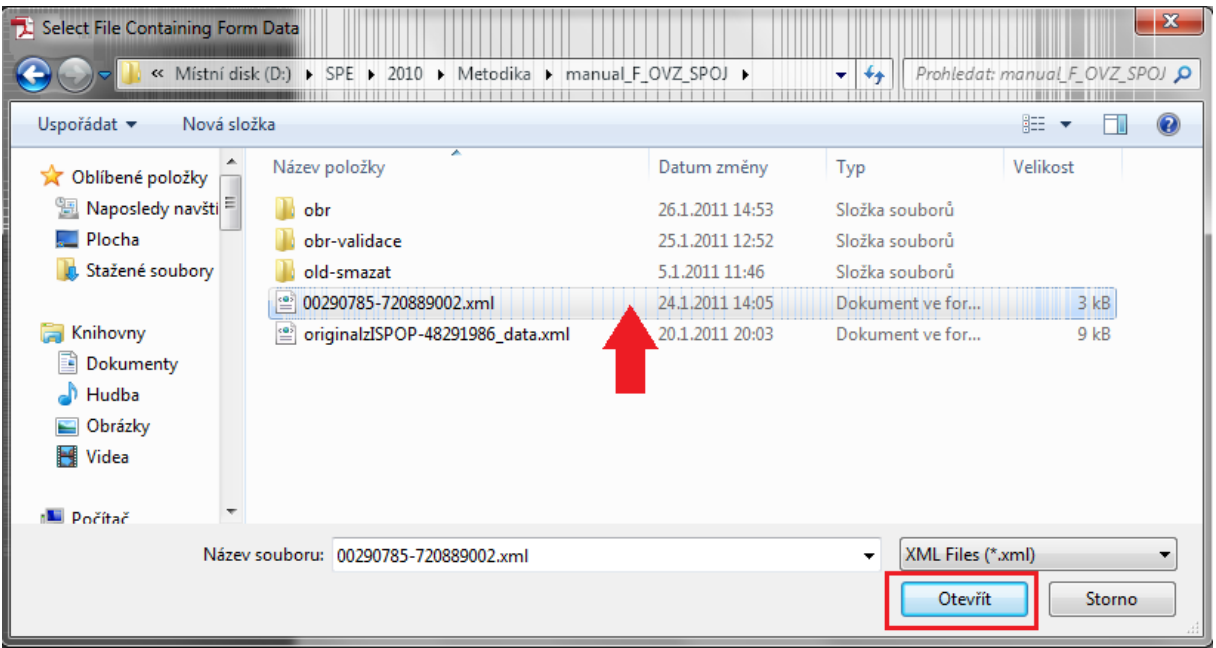

#### **Ukládání dat**

Data formuláře F\_OVZ\_SPOJ je možné ukládat ve dvou formátech – pdf nebo xml. Soubor pdf představuje celý formulář, zatímco soubor xml pouze text obsažený ve formuláři. Doporučujeme pracovat s formátem pdf. Ukládání dat je možné provádět několika způsoby.

Uložit XML

- a) Ukládání dat pomocí tlačítek **Uložit PDF**
- b) Ukládání dat s využitím nabídky *File/Save* nebo *Save as… (Soubor/Uložit* nebo *Uložit jako…)*

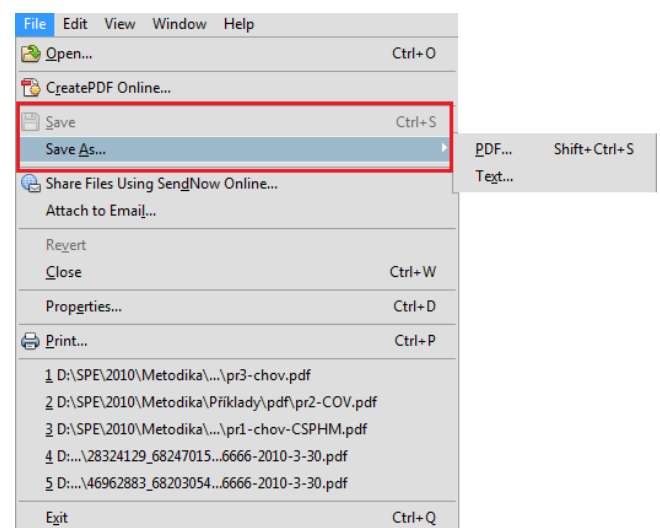

Na název souboru nejsou kladeny žádné požadavky. Doporučujeme soubory pojmenovávat ICO\_ICP.pdf (např. 00290785\_720889002).

# <span id="page-12-0"></span>**5.3 Obecné administrativní údaje**

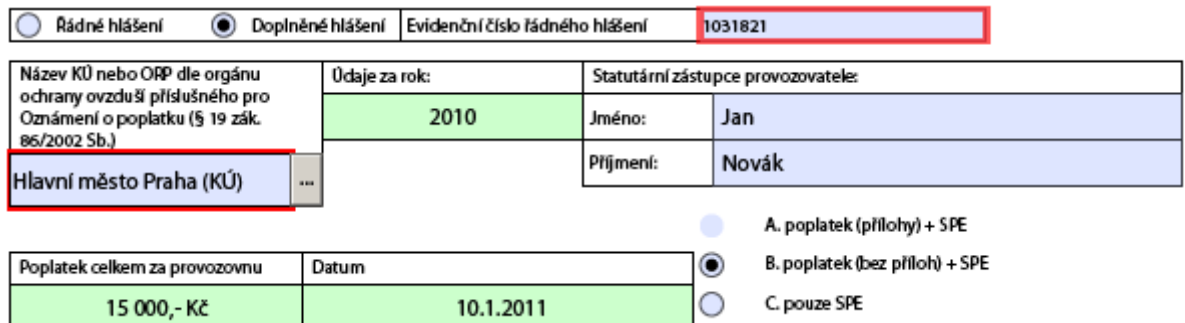

### **Řádné hlášení a doplněné hlášení**

Automaticky je nastavena volba "Řádné hlášení". V případě, že se jedná o hlášení **doplněné**, zvolí se pomocí radiobutonu volba "Doplněné hlášení" a doplní se evidenční číslo řádného hlášení, které lze zjistit na uživatelském účtu ISPOP.

### **Název KÚ nebo ORP**

Z nabídky v číselníku se zvolí název úřadu příslušného pro Oznámení o poplatku. Provozovny zvláště velkých a velkých zdrojů zvolí příslušný krajský úřad. Provozovny středních zdrojů zvolí úřad obce s rozšířenou působností (ORP).

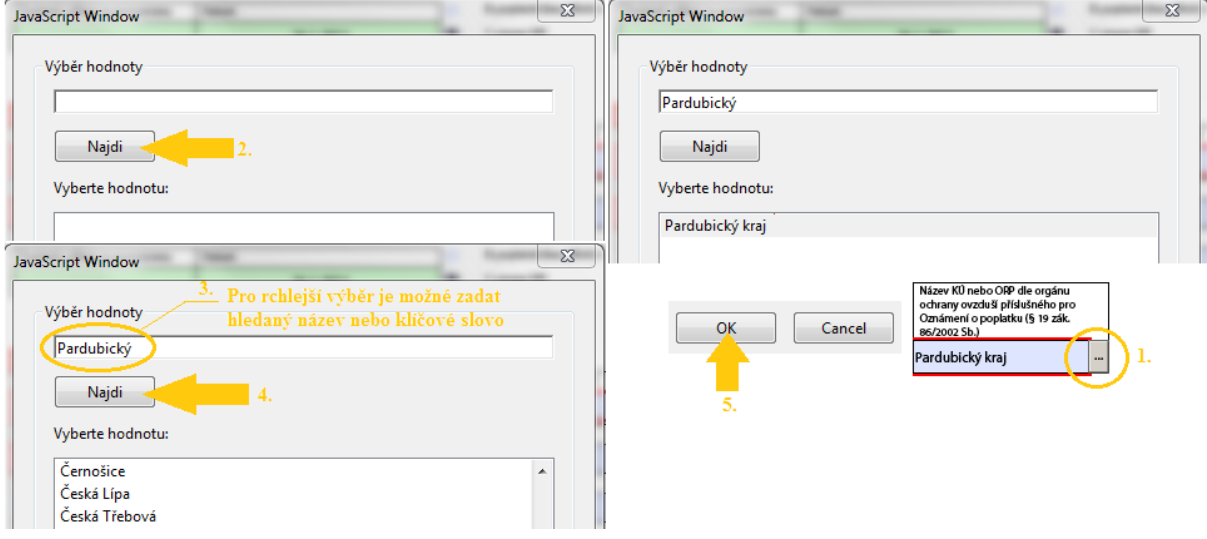

### **Obsah hlášení**

- A. poplatek (přílohy) + SPE pokud hlášení obsahuje SPE a oznámení o poplatku, které je možné ověřit na základě příloh.
- B. Poplatek (bez příloh) + SPE pokud hlášení obsahuje SPE a oznámení o poplatku, které je možné ověřit na základě údajů SPE nebo budou příslušné přílohy zaslány jiným způsobem.
- C. Pouze SPE pokud provozovna neobsahuje žádný zpoplatňovaný zdroj.

## <span id="page-13-0"></span>**5.4 Identifikace provozovny a provozovatele**

### <span id="page-13-1"></span>**5.4.1 Údaje o provozovateli – název a sídlo provozovatele**

Vyplní se údaje v souladu se zápisem do Obchodního rejstříku.<br>1.1 Údaje o provozovateli - název a sídlo provozovatele

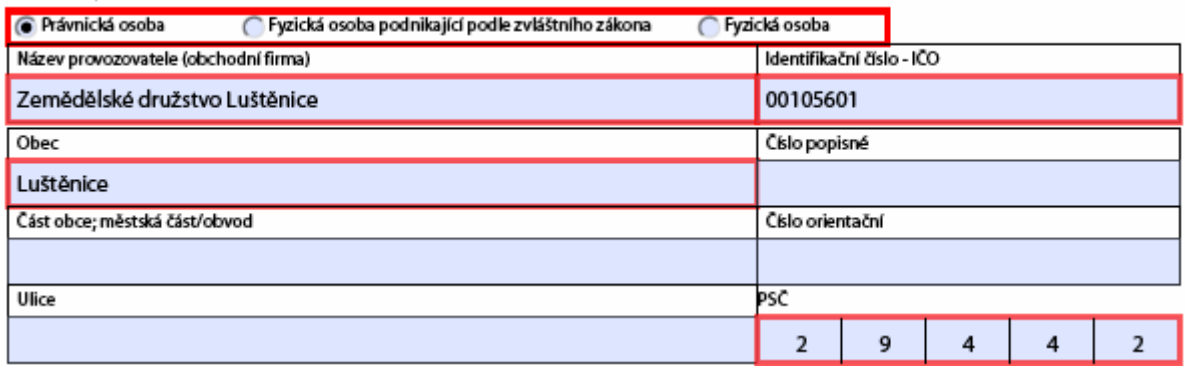

### <span id="page-13-2"></span>**5.4.2 Údaje o provozovně – název a sídlo provozovny**

Vyplní se všechny dostupné údaje odpovídající skutečnosti. Pole "Název provozovny nebo jméno a příjmení" se vyplní tak, aby název obsahoval minimálně celý název provozovatele, který je dále možné doplnit názvem provozovny (např. lokalizací, číslem závodu nebo převažující činností provozovny).

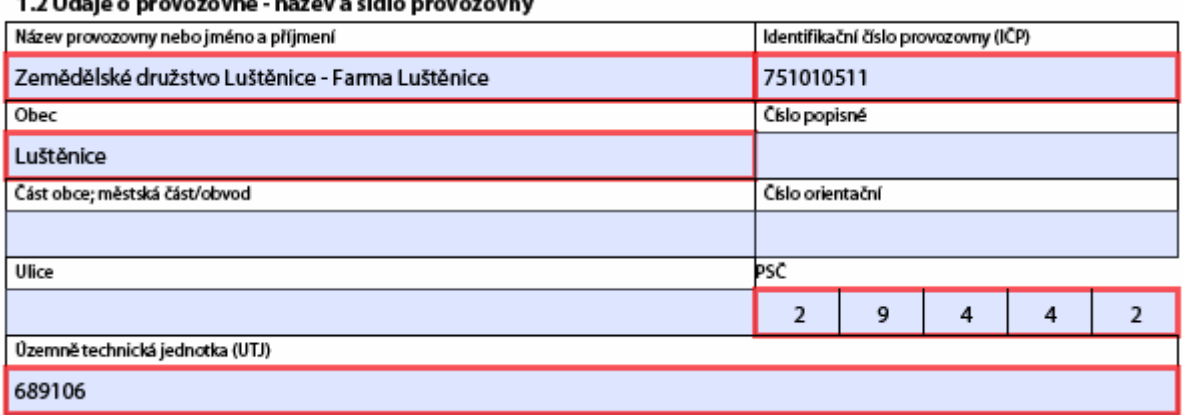

Územně technická jednotka se vyplní v souladu s platným číselníkem ČSÚ, který lze nalézt na adrese [http://apl.czso.cz/iSMS/cisdet.jsp?kodcis=52.](http://apl.czso.cz/iSMS/cisdet.jsp?kodcis=52)

### <span id="page-13-3"></span>**5.4.3 Kontaktní údaje zpracovatele souhrnné provozní evidence**

1.3 Kontaktní údaje zpracovatele souhrnné provozní evidence

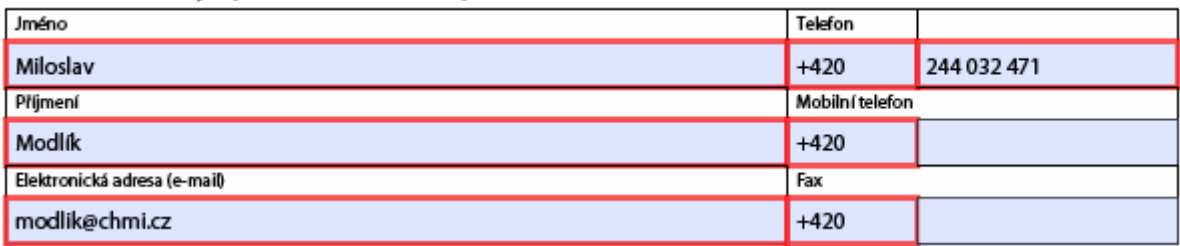

Na uvedenou elektronickou adresu zpracovatele systém ISPOP zašle po odeslání hlášení notifikační zprávu.

# <span id="page-14-0"></span>**5.5 Údaje o spalovacích zdrojích**

Nový prázdný list pro vyplňování údajů o spalovacích zdrojích se do formuláře přidá kliknutím na tlačítko **Pidat spalovací zdroj (spalovnu)**. Odebrání listu se provádí kliknutím na tlačítko Odebrat tento zdroj

#### **Kategorie zdroje**

Výběr kategorie zdroje se provede přímo z číselníku.

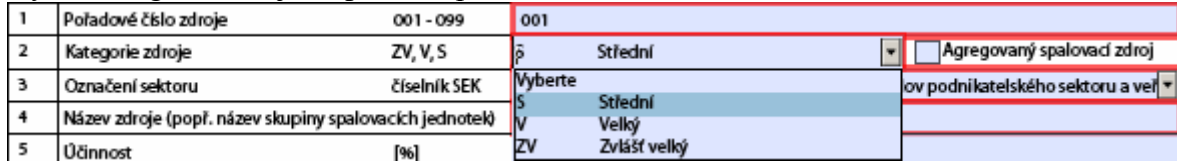

Pokud se jedná o provozovnu středních zdrojů (IČP končící číslicí 2), je nabídka kategorie zdroje omezena pouze na střední zdroje.

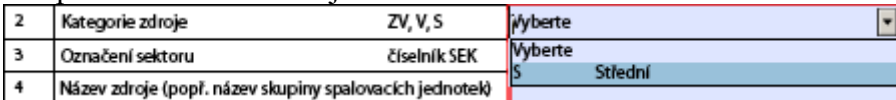

#### **Označení sektoru**

Výběr označení sektoru se provede přímo z číselníku. Způsob zařazení zdroje do příslušného sektoru je popsán v obecném návodu k souhrnné provozní evidenci.

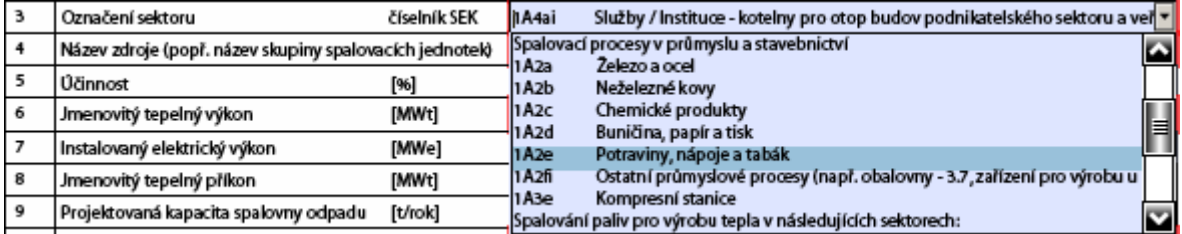

#### Výběr sektoru 6C mění oproti klasickým spalovacím zdrojům rozsah povinných položek.

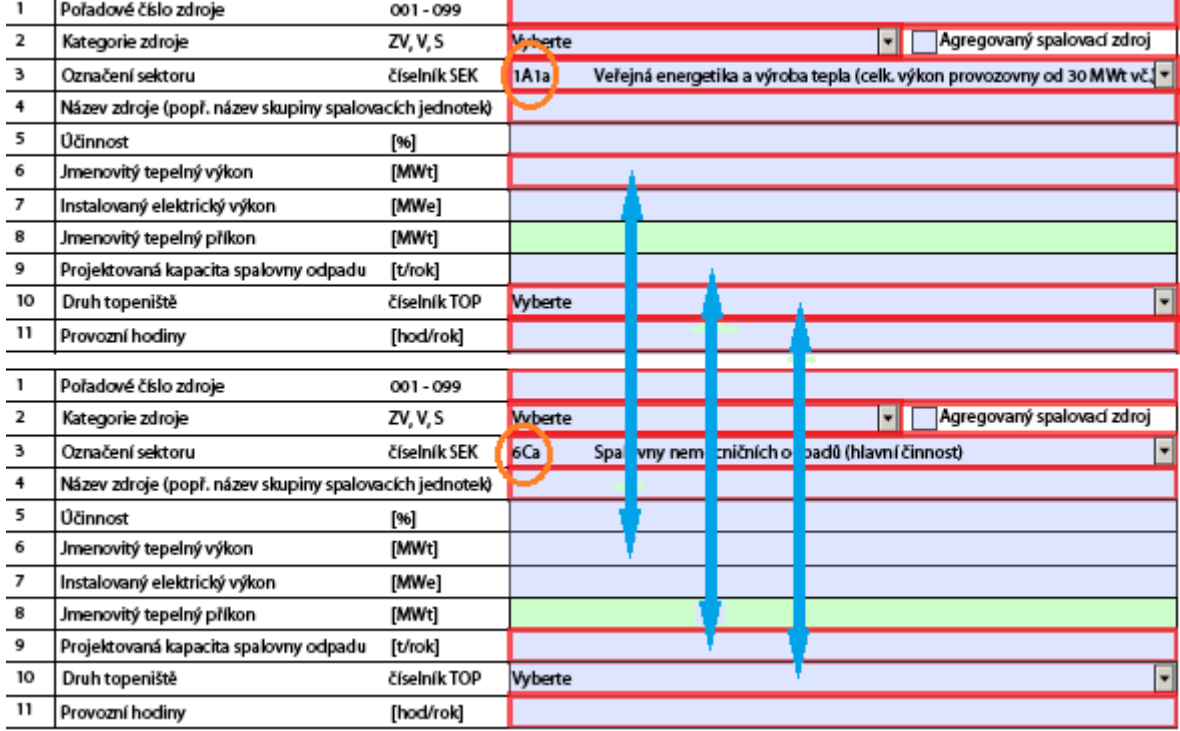

#### **Agregovaný spalovací zdroj**

Pole "Agregovaný spalovací zdroj" se zaškrtne tehdy, je-li spalovací zdroj tvořen dvěma nebo více zdroji. Agregovat je možné pouze zdroje spalující jako palivo zemní plyn s tepelným výkonem jednotlivých zdrojů menším než 500 kW<sub>t</sub>. V názvu zdroje je v tomto případě doporučeno uvést počet zdrojů, ze kterých je agregovaný zdroj tvořen (např. 3x…).

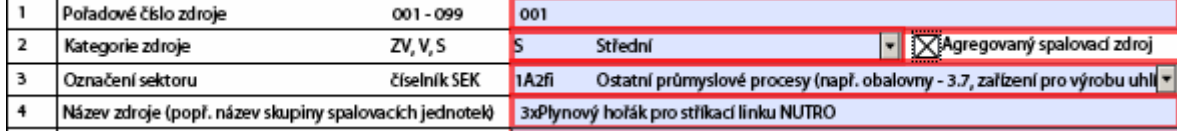

Údaje v položkách 6, 13, 17 až 22 se za všechny sloučené zdroje sečtou, údaje v položkách 5, 11, 12 a 16 se uvedou jako průměrné.

#### **Instalovaný elektrický výkon [MWe]**

Tato položka se vyplní tehdy, je-li zdroj využíván k výrobě elektrické energie.

#### **Jmenovitý tepelný příkon [MWt]**

Přibližná hodnota jmenovitého tepelného příkonu je automaticky dopočítávána na základě zadané účinnosti a jmenovitého tepelného výkonu zdroje.

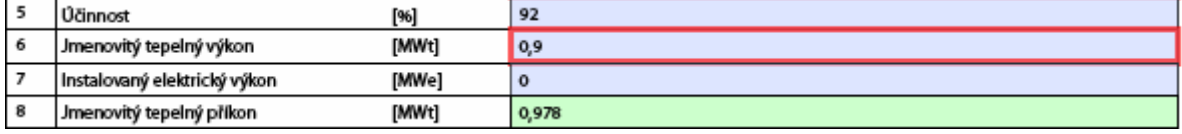

#### **Druh topeniště**

Volba druhu topeniště se provede přímo z číselníku.

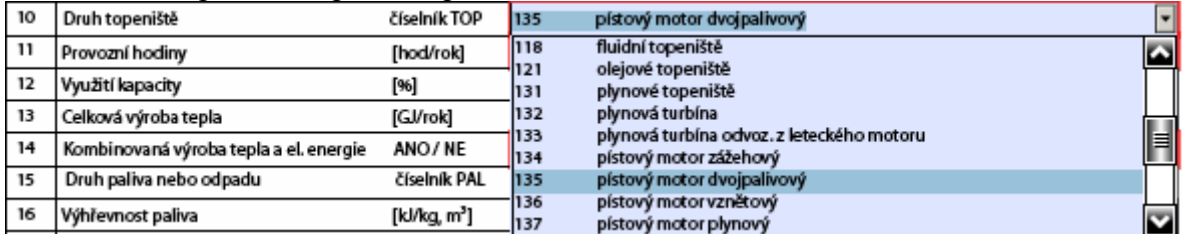

#### **Využití kapacity [%]**

Využití kapacity spalovacího zdroje je možné stanovit několika způsoby, např.:

$$
VK = \frac{M_{pal}^r}{h \cdot M_{pal}^h} \cdot 100
$$

kde VK – využití kapacity [%]

 $M_{\text{pal}}^{\text{r}}$  – množství spotřebovaného paliva za rok [t/rok, tis.m<sup>3</sup>/rok]

h – počet provozních hodin zařízení

 $M_{pal}^{h}$ – hodinová spotřeba paliva (udává výrobce) [t/h, tis.m<sup>3</sup>/h]

nebo

$$
VK = \frac{Q_{skut}}{P_{jm} \cdot h_{rok}} \cdot \frac{100}{3.6}
$$

kde VK – využití kapacity [%]

Qskut – celková výroba tepla [GJ/rok]

 $P_{im}$  – jmenovitý tepelný výkon zdroje [MW<sub>t</sub>]

hrok – celkový počet hodin v roce (8760 nebo 8784 v přestupném roce)

*Př.: Plynový kotel o jmenovitém tepelném výkonu 2,6 MW<sup>t</sup> v roce 2010 vyrobil 5959 GJ tepla. Jaké je jeho využití kapacity v %?*

$$
VK = \frac{5959}{2,6 \cdot 8760} \cdot \frac{100}{3,6} = 7\%
$$

#### **Celková výroba tepla [GJ/rok]**

Pokud není tato hodnota pro spalovací zdroj měřena, je možné ji přibližně stanovit výpočtem podle vztahu:

$$
Q = \frac{Q_i \cdot M_{pal}^r \cdot \rho}{1000}
$$

kde Q – celková výroba tepla [GJ/rok]

 $\overline{Qi} - v$ ýhřevnost paliva [kJ/kg, kJ/m<sup>3</sup>]

 $\overline{M}_{pal}^{r}$  – množství spotřebovaného paliva za rok [t/rok, tis.m<sup>3</sup>/rok]

ρ – účinnost spalovacího zařízení [-]

*Př.: Plynový kotel s účinností 88% spálil za rok 11,41 tis.m<sup>3</sup> zemního plynu o výhřevnosti 34050 kJ/m<sup>3</sup> . Jaká je celková výroba tepla za rok?*

$$
Q = \frac{34050 \cdot 11,41 \cdot 0,88}{1000} = 342 \, \text{GJ} / \text{rok}
$$

#### **Kombinovaná výroba tepla a el. energie**

Pole "kombinovaná výroba tepla a elektrické energie" se vyplňuje volbou z číselníku.

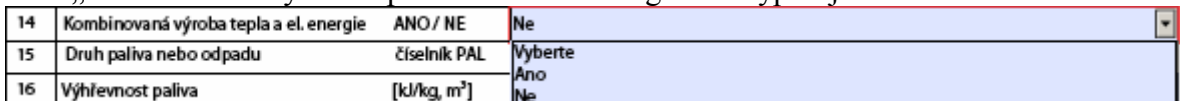

#### **Druh paliva nebo odpadu**

Volba druhu paliva nebo odpadu se provede přímo z číselníku.

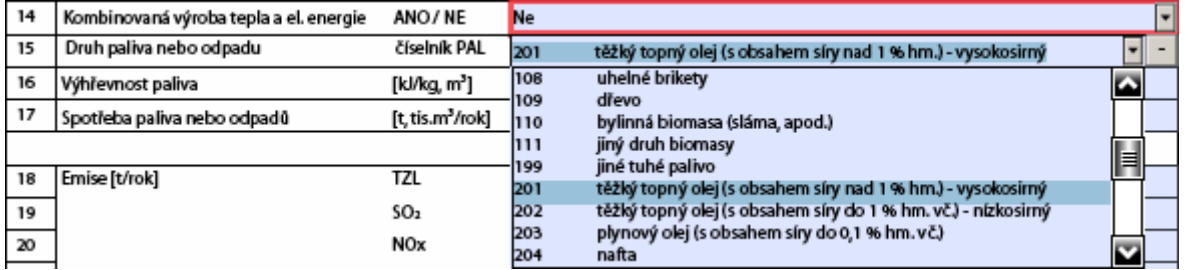

V případě, že zdroj spaluje více druhů paliv, přidání příslušných polí se provede kliknutím na tlačítko  $\frac{P_{\text{fidat palivo}}}{P_{\text{fidat palivo}}}$ . Naopak odebrání těchto polí se provede kliknutím na tlačítko  $\frac{1}{\sqrt{2}}$ u příslušného paliva.

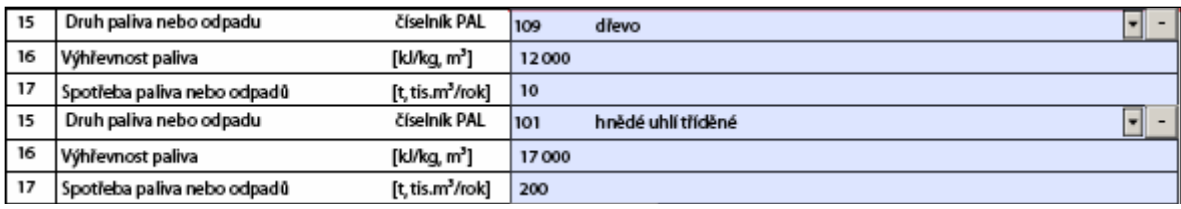

Pokud zdroj spaluje více druhů paliv se stejným kódovým označením (např. 399), které se liší hodnotou výhřevnosti, vyplní se tento druh paliva pouze jednou, výhřevnost se vyjádří jako vážený průměr a spotřeba paliva se uvede jako celkový součet.

#### **Emise [t/rok]**

Podle přílohy 7 vyhlášky 205/2009 Sb. musí být pro každý spalovací zdroj uvedeno pět základních znečišťujících látek (TZL,  $SO_2$ ,  $NO_x$ ,  $CO$  a TOC). Emise znečišťujících látek, pro které nemá spalovací zdroj stanoven povinnost měření, je možné dopočítat podle emisních faktorů uvedených v příloze č. 2 vyhlášky [205/2009 Sb.](http://www.google.cz/url?sa=t&source=web&cd=3&sqi=2&ved=0CCkQFjAC&url=http%3A%2F%2Fwww.mvcr.cz%2Fsoubor%2Fsb060-09-pdf.aspx&rct=j&q=vyhl%C3%A1%C5%A1ka%20205%2F2009&ei=77otTcnbMoiCOq2hsf8J&usg=AFQjCNGND7bAj128V3hSB5Hq6DXBSxTj-Q&sig2=jmi7EQh-cb8OydRLS-LX4w&cad=rja)

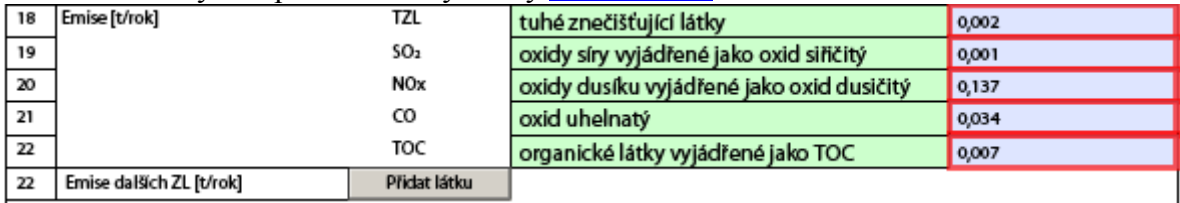

*Př.: Pro plynový kotel ČKD DUKLA s roční spotřebou paliva 43 tis.m<sup>3</sup> a s jmenovitým tepelným výkonem 2,65 MW<sup>t</sup> byla při posledním jednorázovém autorizovaném měření naměřena měrná výrobní emise (MVE) pro NO<sup>x</sup> 1780 g/tis.m<sup>3</sup> a pro CO 120 g/tis.m<sup>3</sup> . Stanovte roční emise základních znečišťujících látek.*

*Roční emise NO<sup>x</sup> a CO se stanoví z výsledků jednorázových autorizovaných měření:*  $E_p = MVE_p \cdot M_{pal}^R$  [t/rok],

*kde E<sup>p</sup> – roční emise znečišťující látky p [t/rok]*

 *MVE<sup>p</sup> – měrná výrobní emise znečišťující látky p Mpal R – spotřeba paliva za rok*

> $E_{NOX} = 1780 \cdot 43 = 76540g$  /rok = 0,07654t/rok  $E_{CO} = 120 \cdot 43 = 5160 g / rok = 0.005 t / rok$

*Roční emise TZL, SO<sup>2</sup> a TOC se stanoví podle emisních faktorů (EF) uvedených v příloze č. 2 vyhlášky 205/2009 Sb. podle druhu paliva, druhu topeniště a jmenovitého tepelného výkonu zdroje:*

$$
E_p = EF_p \cdot M_{pal}^R \, [t/rok]
$$

*kde E<sup>p</sup> – roční emise znečišťující látky p [t/rok] EF<sup>p</sup> – emisní faktor znečišťující látky p Mpal R – spotřeba paliva za rok*

| Druh paliva | Druh<br>topeniště | Jmenovitý<br>tepelný výkon<br>zdroje | <b>TZL</b> | SO <sub>2</sub>         | NO <sub>x</sub> | co  | Org.<br>látky* |
|-------------|-------------------|--------------------------------------|------------|-------------------------|-----------------|-----|----------------|
| zemní plyn  | jakékoliv         | $\leq$ 0.2 MW                        | 20         | $2.0 \times S$<br>(9,6) | 1300            | 320 | 64             |
|             |                   | $> 0.2 \leq 5$ MW                    | 20         | $2.0 \times S$<br>(9,6) | 1300            | 320 | 64             |
|             |                   | $> 5 \leq 50$ MW                     | 20         | $2.0 \times S$<br>(9,6) | 3300            | 270 | 24             |
|             |                   | > 50 ≤100 MW                         | 20         | $2.0 \times S$<br>(9,6) | 4200            | 270 | 24             |
|             |                   | > 100 MW                             | 20         | $2.0 \times S$<br>(9,6) | 5000            | 270 | 8              |

**Obr. 2 Ukázka emisních faktorů [kg/10<sup>6</sup> .m<sup>3</sup> ] podle přílohy č. 2 vyhlášky 205/2009 Sb. pro plynový kotel s jmenovitým tepelným výkonem 2,65 MW<sup>t</sup>**

$$
E_{TZL} = 20 \cdot 43 = 860g / rok = 0,00086t / rok
$$
  
\n
$$
E_{SO2} = 9,6 \cdot 43 = 412,8g / rok = 0,0004128t / rok
$$
  
\n
$$
E_{TOC} = 64 \cdot 43 = 2752g / rok = 0,002752t / rok
$$

#### **Emise dalších ZL [t/rok]**

Přidání další znečišťující látky se provede kliknutím na tlačítko **mátlatku**, které do formuláře vloží příslušný řádek. Pro výběr názvu znečišťující látky se použije číselník, který se vyvolá kliknutím na tlačítko ...

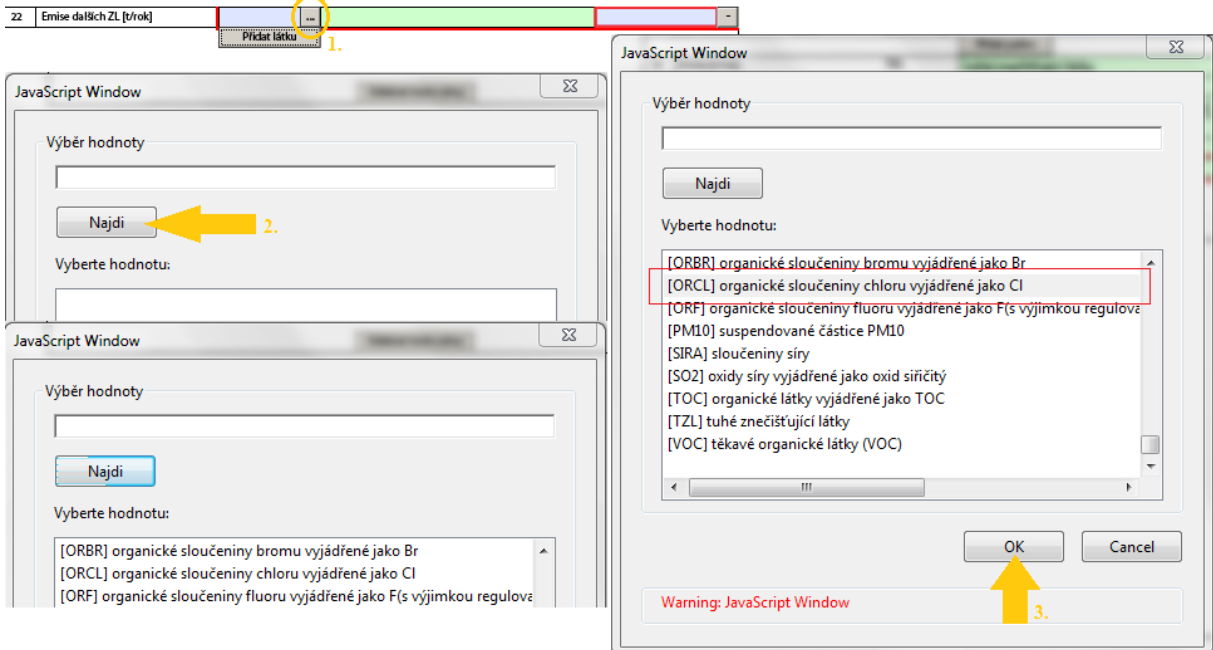

### <span id="page-18-0"></span>**5.5.1 Spalovací zdroj mimo provoz**

Pokud nebyl spalovací zdroj v ohlašovacím roce provozován, vyplní se SPE v následujícím rozsahu:

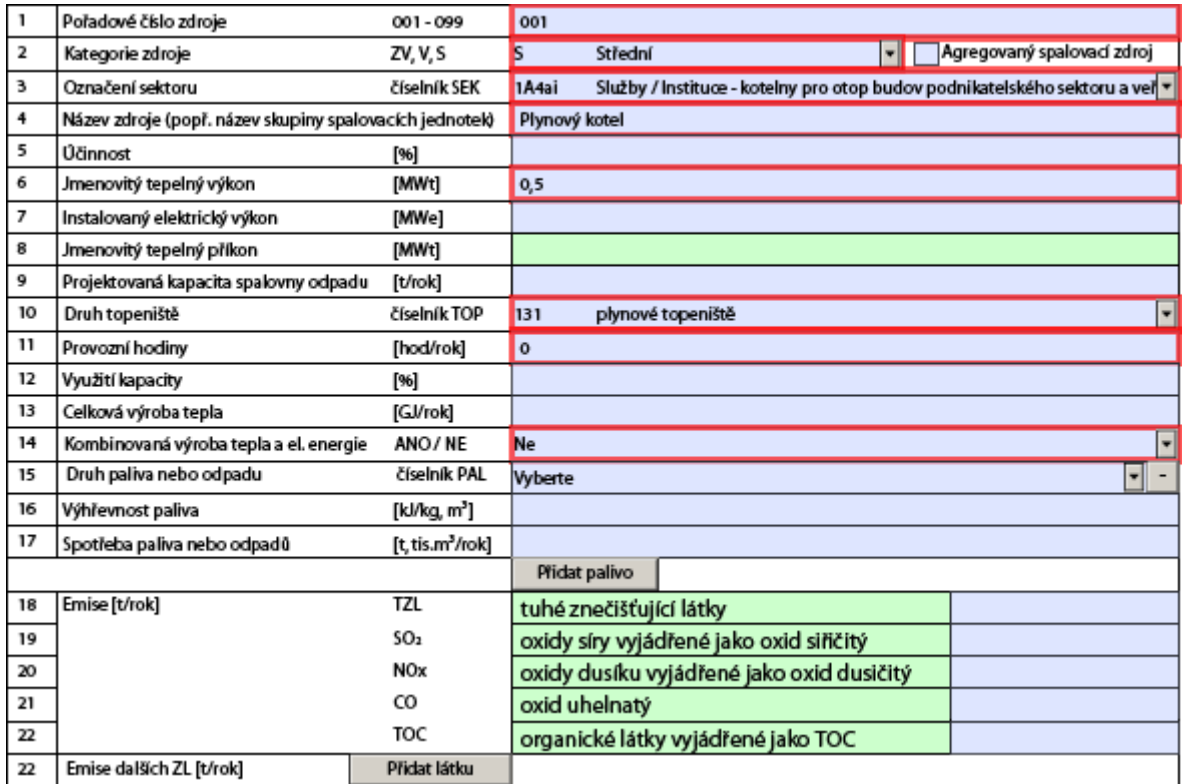

## <span id="page-19-0"></span>**5.5.2 Poplatky za spalovací zdroje**

Vyplní se množství zpoplatněných znečišťujících látek - viz. §19 odst. 8) zákona: *Poplatky za zvláště velké, velké a střední stacionární zdroje se platí za znečišťující látky nebo stanovené skupiny znečišťujících látek, pro které má zdroj znečišťování stanoven emisní limit nebo technické a další podmínky provozu, které emisní limity nahrazují.*

Formulář provede automaticky pro každou ZL násobení množství emisí příslušnou sazbou podle zákona a výsledek **zaokrouhlí na celé stokoruny**. Pokud je celkový součet poplatků za jednotlivé ZL u zpoplatňovaného zdroje menší než 500 Kč, automaticky se tato hodnota zaokrouhlí na nulu - viz. §19 odst. 1) zákona: "*Provozovatelé zvláště velkých, velkých, středních a malých stacionárních zdrojů platí poplatky za znečišťování ovzduší, o jejichž výši rozhoduje krajský úřad, obecní úřad obce s rozšířenou působností nebo obecní úřad (dále jen "správce poplatku"). Poplatky, jejichž výše nedosahuje 500 Kč, se nevyměří."*

Pokud ohlašovatel pracuje s formulářem F\_OVZ\_SPOJ, který neobsahuje historická data z minulého ohlašovacího období, provede se přidání příslušných tabulek pro údaje o poplatcích tlačítkem Fidat další poplatek

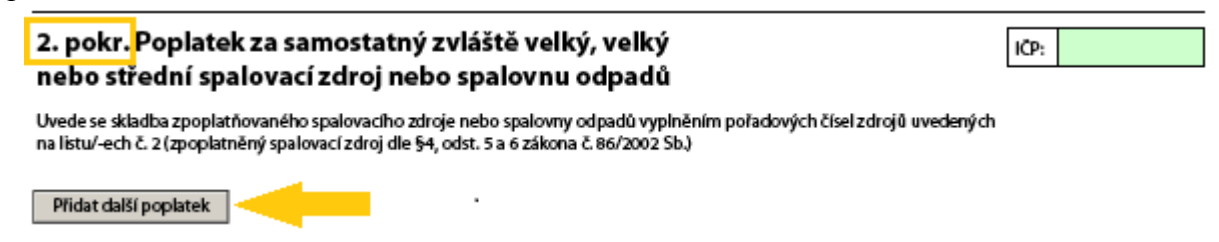

Celkový součet poplatků za všechny zpoplatněné zdroje se automaticky přenáší na List 1 do pole "Poplatek celkem za provozovnu".

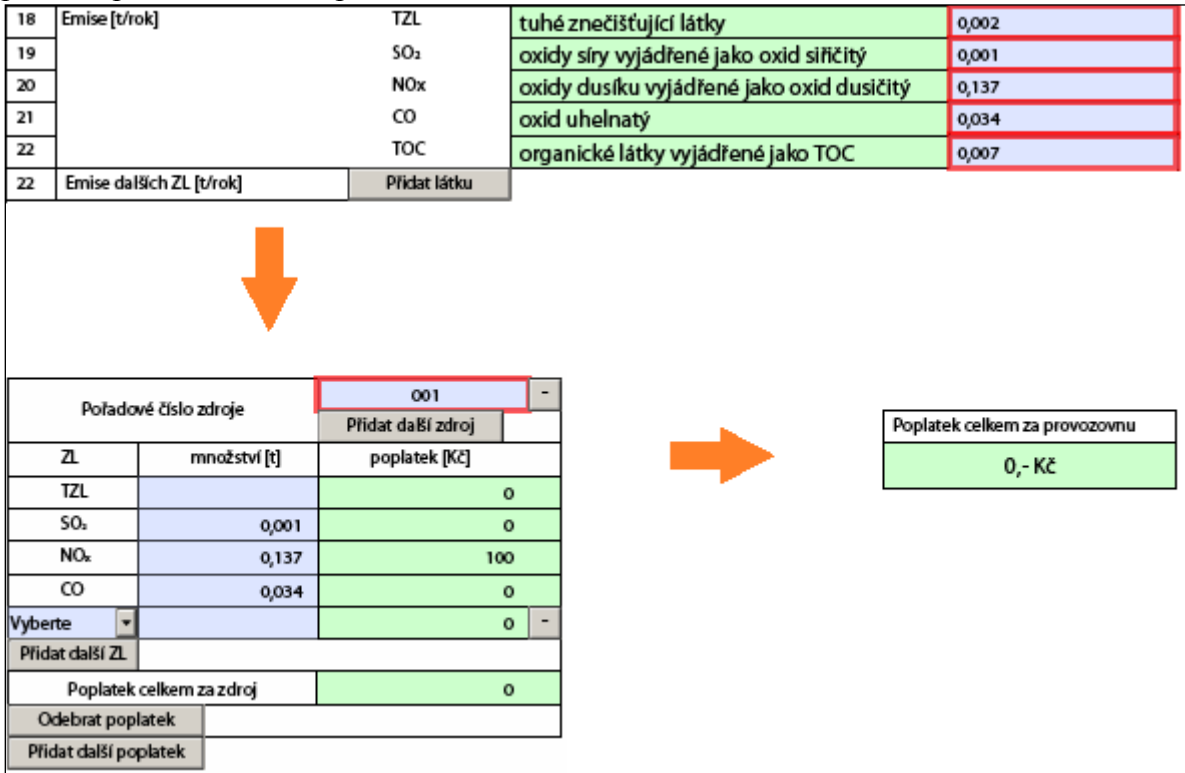

Zpoplatňovaný zdroj se může skládat z více spalovacích zdrojů. Jejich přidání se provádí tlačítkem **Přidat další zdroj** Přidání dalšího zpoplatňovaného zdroje se provádí tlačítkem .

Další zpoplatněné ZL je možné vybrat pomocí číselníku, který odpovídá příloze 1 zákona.

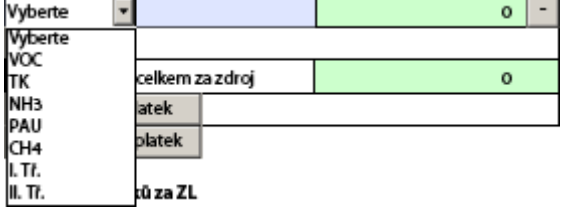

K formuláři je možné připojit přílohu o způsobu výpočtu poplatku

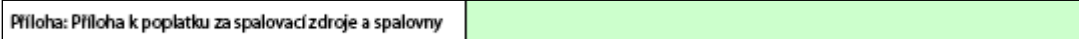

# <span id="page-20-0"></span>**5.6 Údaje o ostatních zdrojích**

Přidání listů pro vyplnění údajů o ostatních zdrojích se provádí tlačítkem Flidatostatnízdroj Odebrání listu se provádí tlačítkem **Odebrat tento zdroj** 

### **Provozní hodiny**

Provozní hodiny ostatního zdroje patří mezi nepovinné údaje. Vyplnění tohoto údaje však umožní ověřovatelům provést kontrolu výpočtu emisí a poplatku, pokud byly tyto údaje stanoveny na základě hmotnostního toku uvedeného na listu 5 Měření.

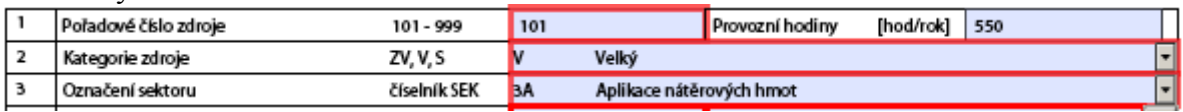

#### **Název zdroje**

Název zdroje se skládá z kódu činnosti, který se používá v databázi REZZO a samotného názvu zdroje, jehož volba se provádí z číselníku.

#### **Doplňující název zdroje**

Do položky 4a je možné doplnit popis zdroje. Vyplnění položky 4a je povinné pro zdroje s kódy 200000 a 200100.

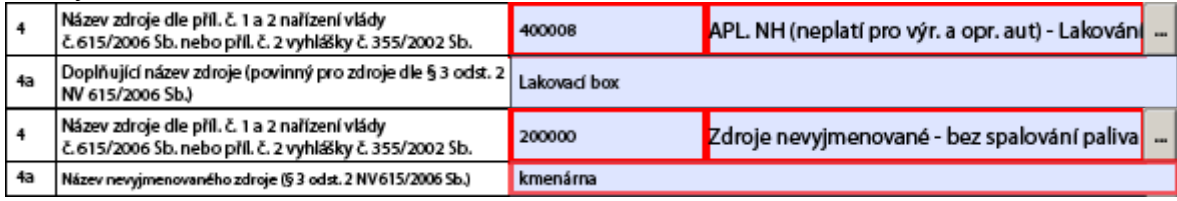

**Pozn.: Pokud ohlašovatel importoval do formuláře XML soubor, např. zaslaný z ČHMÚ, může se stát, že nebude položka 4a označena formulářem pro zdroje 200000 a 200100 za povinnou, ačkoli je vyžadována datovým standardem, dokud ohlašovatel neprovede znovu výběr názvu zdroje v položce 4.** 

**Výběr názvu zdroje v položce 4 v případě znalosti kódu REZZO doporučujeme provádět tímto způsobem:**

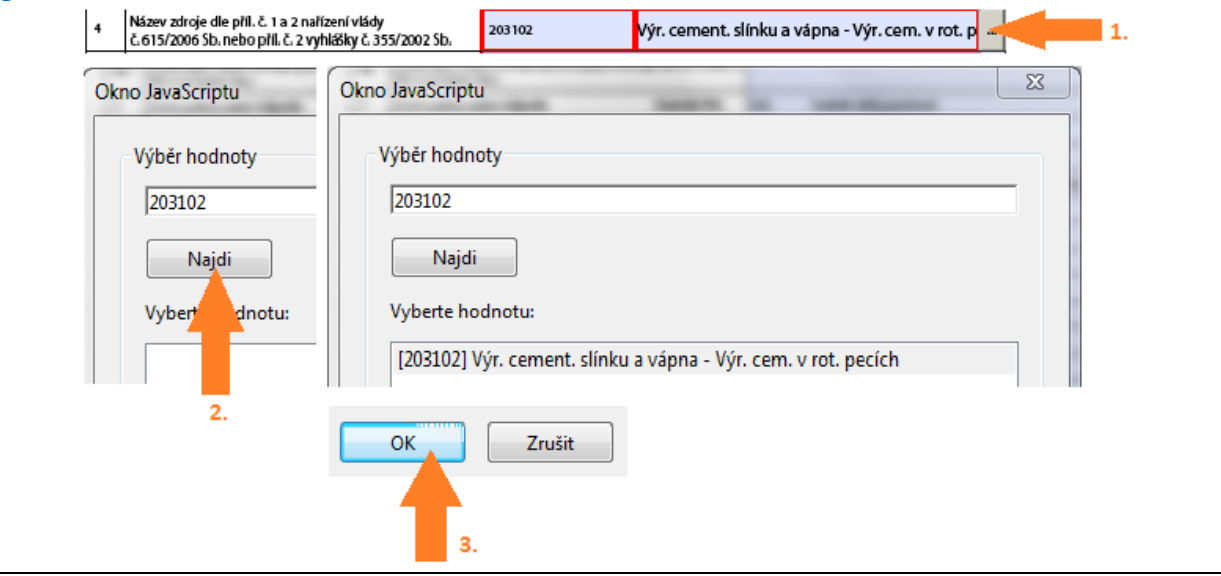

Pro vyplnění **údajů o palivech** platí ta samá pravidla jako v kapitole o spalovacích zdrojích.

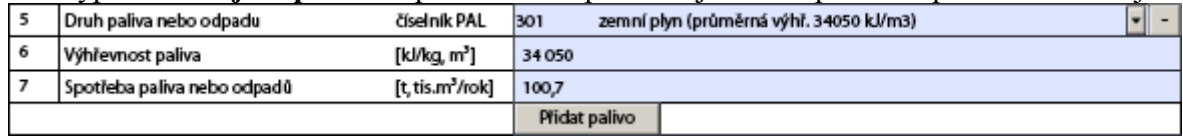

### **Spotřeba VOC [t/rok]**

Údaje v položkách 8, 9, 10 se vyplní v souladu s bývalou vyhláškou 355/2002 Sb. platnou po celý rok 2010.

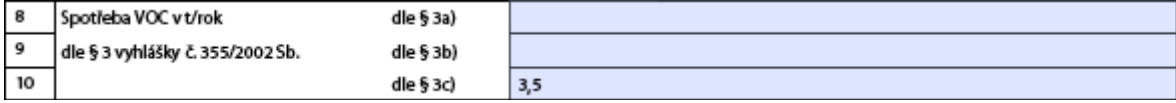

#### **Druh výrobku**

Položka 11 s číselníkem výrobků je přístupná pouze pro vybranou skupinu zdrojů, jejichž seznam je uveden v [příloze](#page-31-0) k tomuto manuálu. Ostatní zdroje **mohou** využít položku 11a.

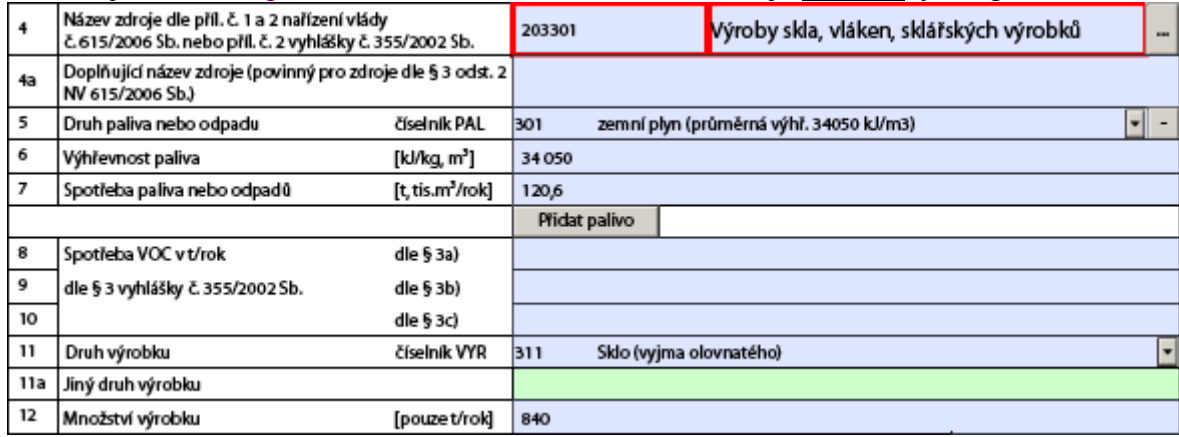

#### **Jiný druh výrobku**

Vyplnění této položky není povinné, ale může být v některých případech využito ověřovatelem ke kontrole vypočtených emisí ve vazbě k MVE vyplněné na listu 5 Měření.

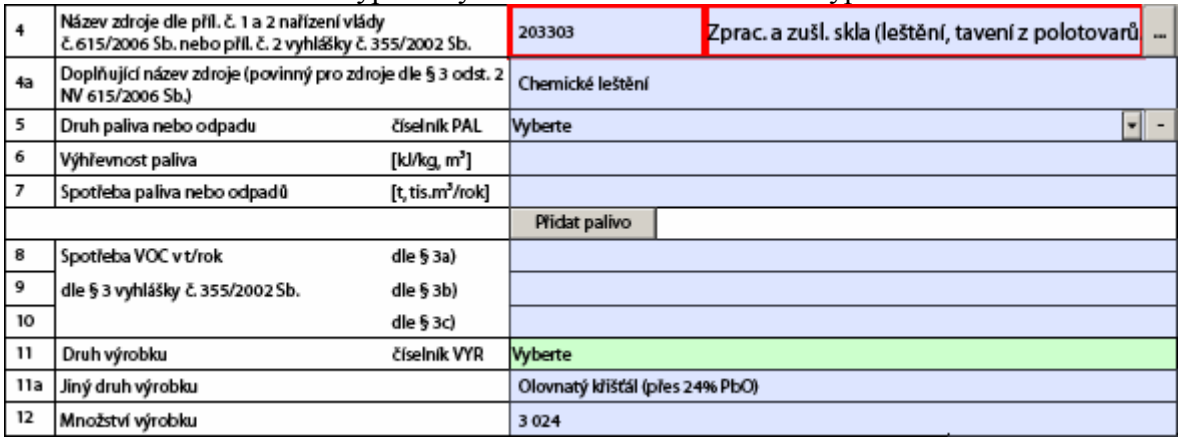

**Pozn.: Pokud ohlašovatel importoval do formuláře XML soubor zaslaný např. z ČHMÚ, může se stát, že nebudou položky 11 a 11a přístupné, dokud ohlašovatel neprovede znovu výběr názvu zdroje v položce 4.**

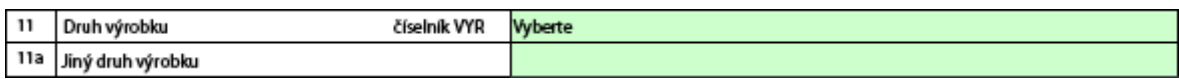

#### **Emise [t/rok]**

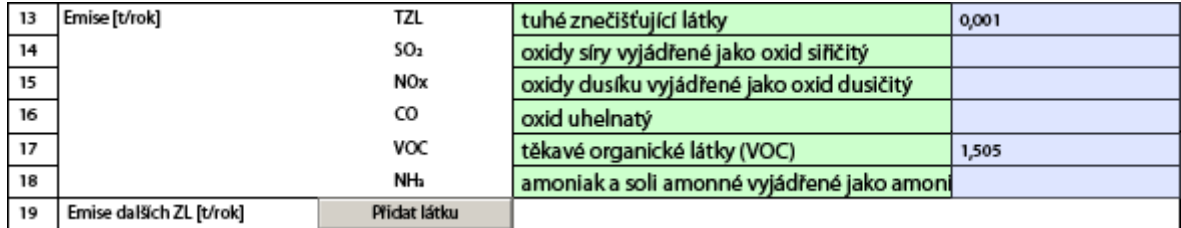

### **Emise dalších ZL [t/rok]**

Přidání dalších druhů znečišťujících látek se provádí stejným způsobem jako u [spalovacích](#page-14-0)  [zdrojů.](#page-14-0)

### <span id="page-23-0"></span>**5.6.1 Ostatní zdroj mimo provoz**

Pokud nebyl ostatní zdroj v ohlašovacím roce provozován, vyplní se SPE v následujícím rozsahu:

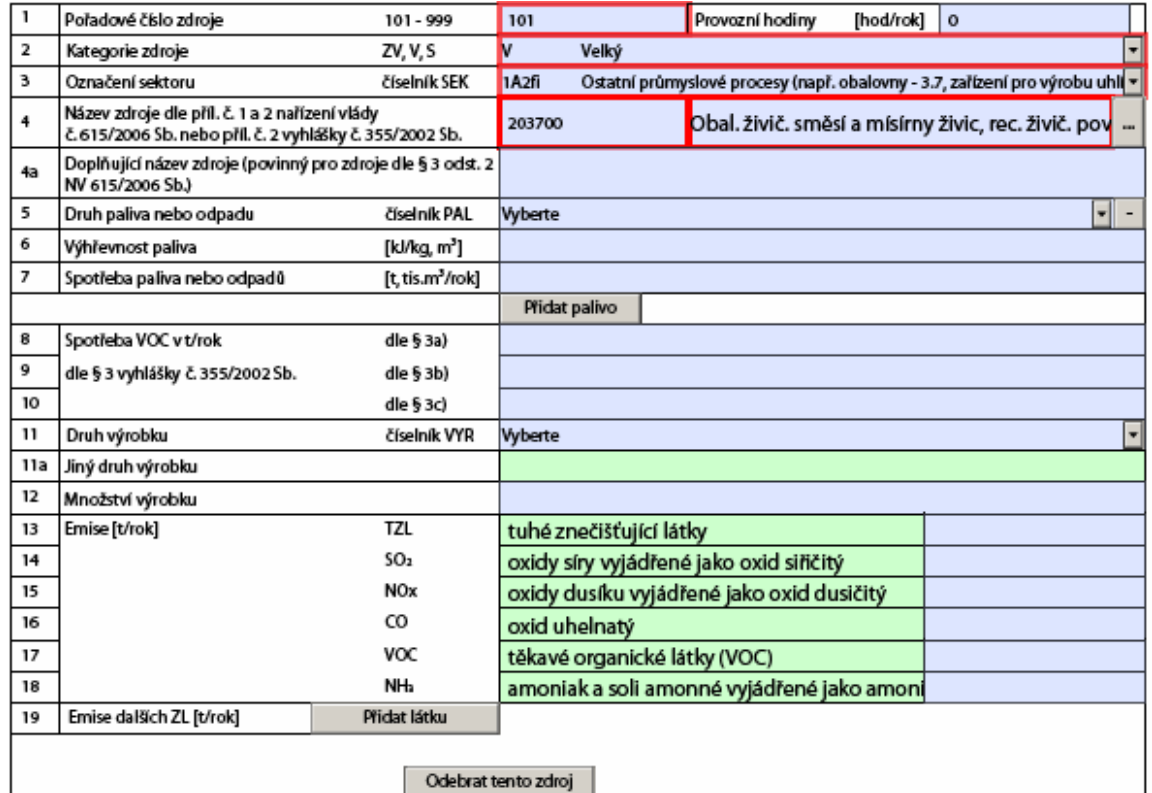

## <span id="page-23-1"></span>**5.6.2 Poplatky za ostatní zdroje**

Pokud ohlašovatel pracuje s formulářem F\_OVZ\_SPOJ, který neobsahuje historická data z minulého ohlašovacího období, provede se přidání příslušných tabulek pro údaje o poplatcích tlačítkem

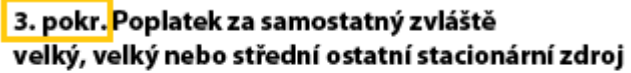

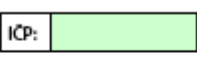

Uvede se skladba zpoplatňovaného ostatního zdroje vyplněním pořadových čísel zdrojů uvedených na listu/-ech č. 3

Přidat další poplatek

Pro oznámení výpočtu poplatku za ostatní zdroje platí stejná pravidla jako pro [zdroje](#page-19-0)  [spalovací \[kap. 5.5.2.\]](#page-19-0)

K formuláři je možné připojit přílohu s postupem výpočtu poplatku za ostatní zdroje.

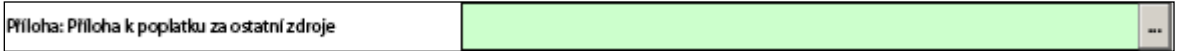

### <span id="page-24-0"></span>**5.6.3 Roční hmotnostní bilance rozpouštědel**

Povinnost **předávat** roční hmotnostní bilanci rozpouštědel zrušila vyhláška 337/2010 Sb. Roční hmotnostní bilanci rozpouštědel je i přes to možné připojit jako podklad k výpočtu emisí do příslušného místa ve formuláři.

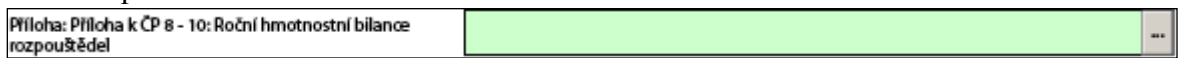

## <span id="page-24-1"></span>**5.7 Údaje o komínech nebo výduších zdrojů**

#### **Fiktivní komín/výduch nebo fugitivní vypouštění emisí**

V případě, že se jedná o fiktivní komín/výduch nebo o fugitivní vypouštění emisí, potvrdí se tato skutečnost označením zatrhávacího tlačítka. Pro takto označené komíny/výduchy potom není vyžadováno vyplnění položek 4 a 7.

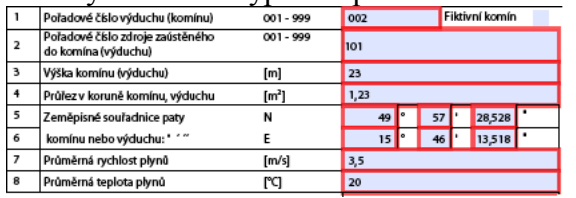

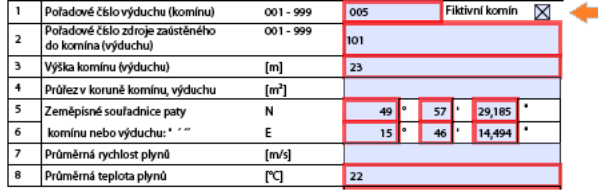

#### **Pořadové číslo zdroje zaústěného do komínu/výduchu**

Pokud je více zdrojů zaústěno do jednoho komínu/výduchu [\(Obr. 4b](#page-25-1)) nebo je jeden zdroj zaústěn do více komínů/výduchů [\(Obr. 4c](#page-25-1)), musí být každá kombinace zdroj – komín vyplněna ve formuláři na samostatný list.

V případě, kdy se jedná o komín složený z několika **průduchů**, do nichž jsou samostatně zaústěny jednotlivé kotle, vyplní se všechny položky pro každý průduch samostatně.

#### **Výška komínu/výduchu [m]**

Vyplní se převýšení komínu/výduchu nad okolním terénem.

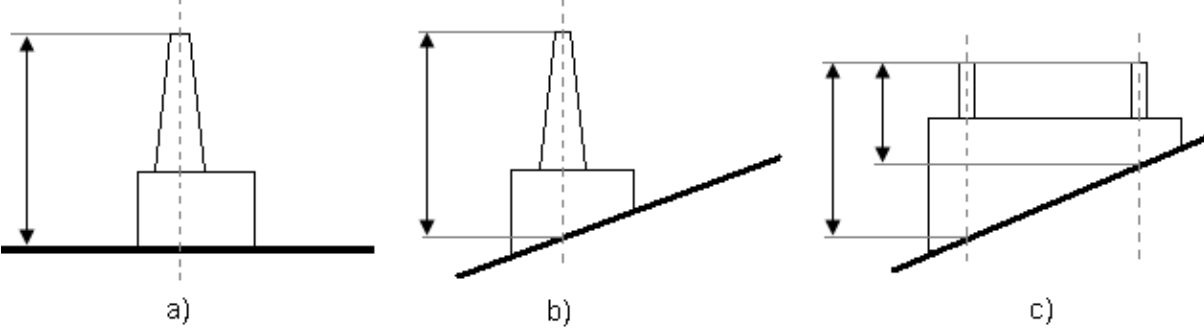

**Obr. 3 Problematika stanovení výšky komínu/výduchu**

#### **Časový režim vypouštění emisí**

Vyplněním časového režimu vypouštění emisí je generován číselný desetimístný kód, který se používá v databázi REZZO.

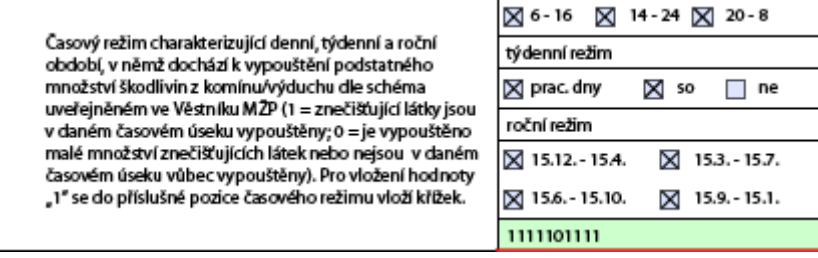

### **Provozní hodiny**

Vyplní se počet provozních hodin, při kterých byly z daného komínu/výduchu vypouštěny vykazované emise.

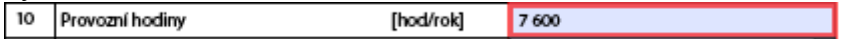

#### **Druh odlučovače**

Výběr druhu zařízení ke snižování emisí tuhých znečišťujících látek se provede přímo z číselníku, který se skládá z číselného kódu odlučovače používaného v databázi REZZO a z názvu odlučovacího zařízení. V případě, že se na odlučování tuhých znečišťujících látek podílí více zařízení, uvede se pouze poslední odlučovací stupeň.

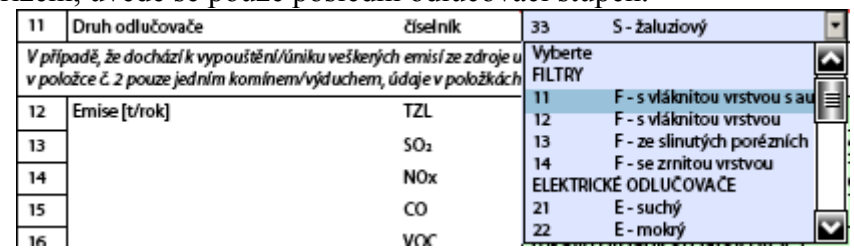

#### **Emise [t/rok]**

Emise vztažené ke komínu/výduchu se vyplňují pouze tehdy, když dochází k vypouštění emisí ze zdroje více komíny/výduchy [\(Obr. 4c](#page-25-1)).

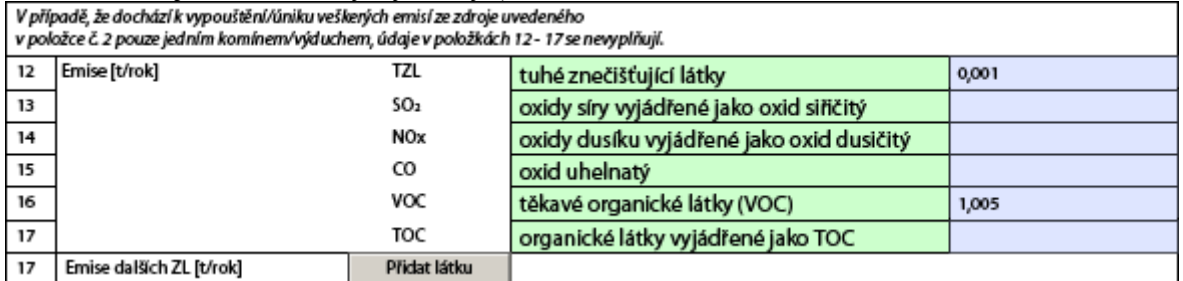

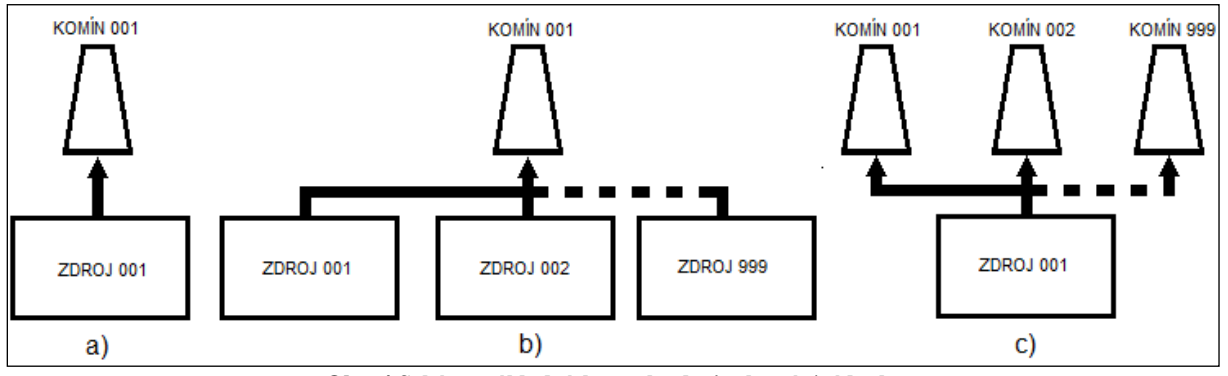

**Obr. 4 Schéma základních vazeb zdroj – komín/výduch**

#### <span id="page-25-1"></span>**Emise dalších ZL [t/rok]**

Přidání dalších druhů znečišťujících látek se provádí stejným způsobem jako u [spalovacích](#page-14-0)  [zdrojů.](#page-14-0)

### <span id="page-25-0"></span>**5.7.1 Postup stanovení údajů souřadnic paty komínu**

Zeměpisné souřadnice paty komínu nebo výduchu je možné buď změřit, nebo odečíst z internetu. Postup odečtení souřadnic z internetu je následující:

- 1) V internetovém prohlížeči se spustí stránky např. [http://www.mapy.cz/.](http://www.mapy.cz/)
- 2) Do vyhledávacího okna se zadá adresa provozovny.
- 3) Kliknutím myši se přejde na zobrazení "Fotomapa".
- 4) Ovládacími tlačítky v pravé části okna se provede co největší přiblížení.
- 5) V pravé části okna se kliknutím myši zapne funkce GPS.
- 6) Kurzorem myši se zaměří pata komínu/výduchu. Automaticky se pak zobrazí zeměpisné souřadnice.

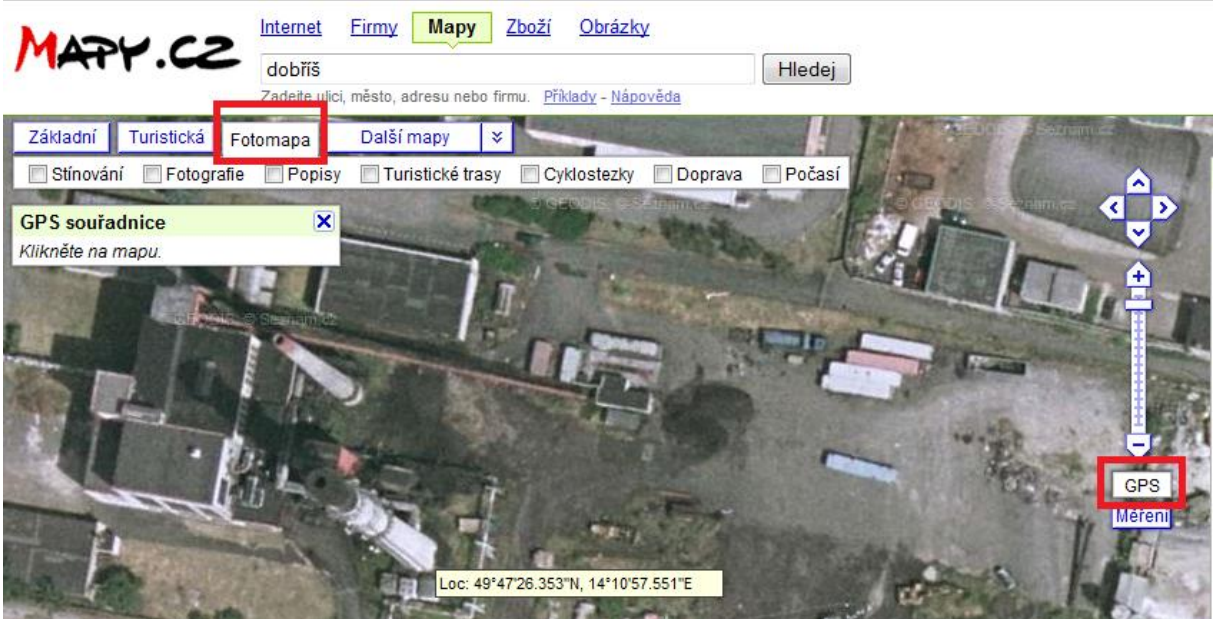

**Obr. 5 Příklad stanovení souřadnic paty komínu**

## <span id="page-26-0"></span>**5.7.2 Komíny/výduchy mimo provoz**

Komíny nebo výduchy, které v ohlašovacím roce nebyly v provozu, **není podle datového standardu povinné v SPE uvádět**. Neuvádějí se ani v případě, kdy se vztahují ke zdroji, jehož emise se v SPE nevykazují (např. skládky odpadů, ČOV apod.)

# <span id="page-26-1"></span>**5.8 Údaje o autorizovaných měřeních a údaje o stanovení množství emisí**

Listy pro vyplnění údajů o autorizovaných měřeních a údajů o stanovení množství emisí se do formuláře přidávají tlačítkem **Flick** meteri . Naopak odebrání těchto listů se provádí tlačítkem Odebrat měření

### **Pořadové číslo zdroje/zdrojů**

Údaje o autorizovaných měřeních slouží především k porovnání naměřených hodnot pro zdroje stejné kategorie v celorepublikové databázi REZZO. Vyplňují se proto pouze pořadová čísla zdrojů a vazba na jednotlivé komíny/výduchy není požadována. Pokud chce ohlašovatel přesto tuto skutečnost uvést, může zakreslit měřící místa v blokovém schématu provozovny a vyznačit vazbu k příslušnému listu 5 Měření.

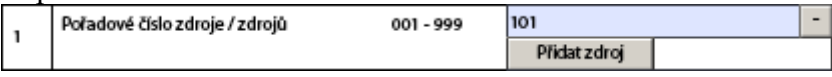

Pokud měření probíhalo za skupinou zdrojů, upraví se skladba zdrojů tlačítkem **Přidatzdroj** 

#### **Datum měření**

Vyplní se datum posledního platného autorizovaného jednorázového měření pro výše uvedený zdroj. Datum je možné vložit přímo z klávesnice ve formátu DD.MM.RRRR nebo se jeho volba provede z vestavěného kalendáře, který se vyvolá kliknutím na šipku v pravé části pole.

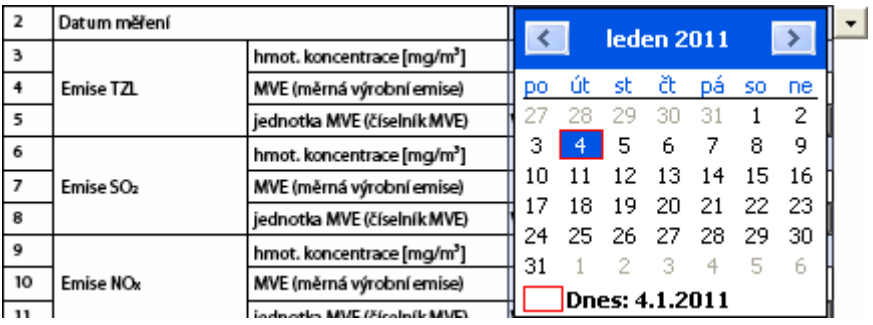

Pokud probíhalo měření několik dní, vyplní se datum posledního dne měření.

#### **Výsledky jednorázových měření**

Vyplní se údaje o autorizovaných jednorázových měřeních uvedených znečišťujících látek podle protokolu z měření.

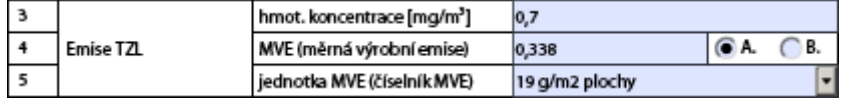

Výsledky měření, u nichž je koncentrace, hmotnostní tok nebo měrná výrobní emise v protokolech vyjádřena znaménkem "<" (menší než), se v SPE neuvádějí.

#### Volba jednotky MVE se provede přímo z číselníku.

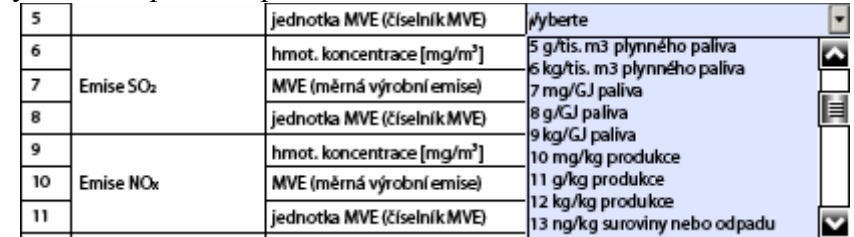

Položky 3 až 21 je možné využít i k vyplnění údajů o jiném způsobu stanovení množství emisí, než je autorizované jednorázové měření. V takovém případě se zaškrtne možnost "B." a do pole MVE (měrná výrobní emise) se může uvést např. emisní faktor použitý při výpočtu emisí nebo MVE zjištěná bilančním způsobem apod. V tomto případě se nevyplňuje pole hmot. koncentrace. Tyto údaje mohou využít ověřovatelé pro kontrolu ohlášeného množství emisí.

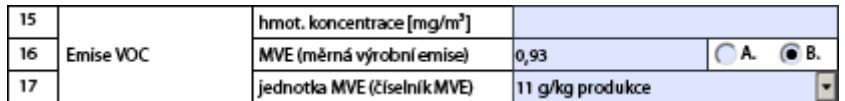

Řádky pro vložení údajů o měření dalších ZL se do formuláře přidají tlačítkem <sup>přidat látku</sup> Tím se vygeneruje prázdný řádek, ve kterém je možné vyvolat číselník ZL tlačítkem ...

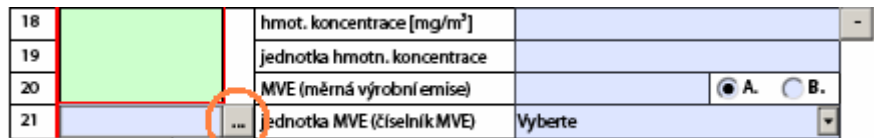

U položek 18 až 21 je navíc pole "jednotka hmotn. koncentrace. Pokud ji ohlašovatel nechá nevyplněnou, předpokládá se, že je hmotnostní koncentrace uvedena v jednotkách mg/m<sup>3</sup>. Pokud je pole vyplněno, text v položce 18 [mg/m<sup>3</sup>] zmizí.

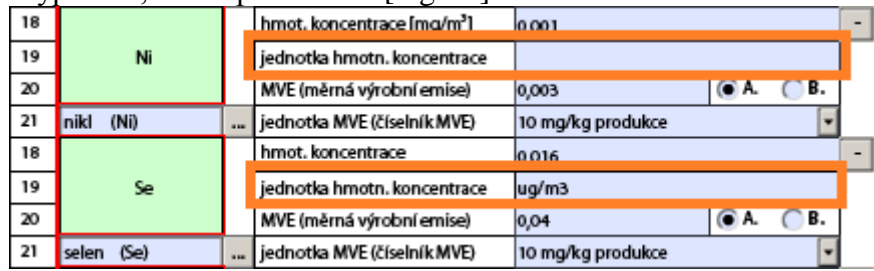

Pozn.: Jednotku mikrogram je možné zapsat jako ug.

Číselník dalších ZL na listu měření se od číselníku dalších ZL v předešlých částech formuláře liší tím, že umožňuje vložit některé znečišťující látky jako skupiny, pro které má zdroj stanoven emisní limit.

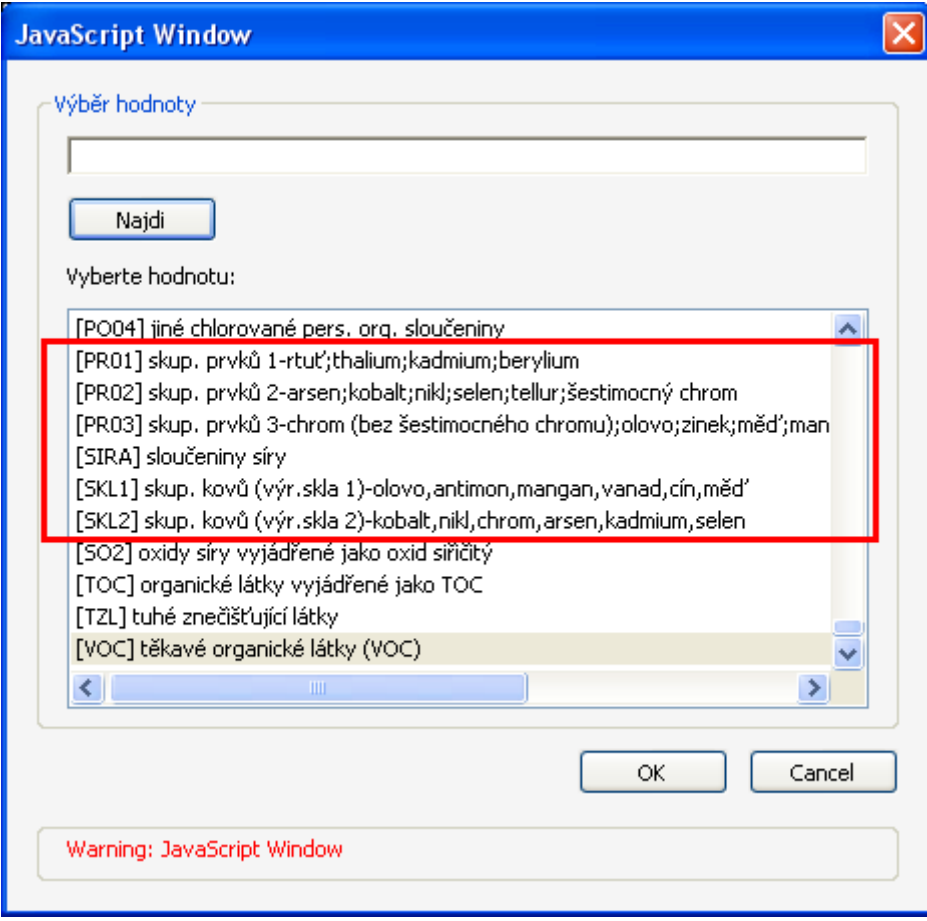

### <span id="page-29-0"></span>**5.8.1 Kontrolní vazby pro ověřovatele hlášení**

Kontrolních vazeb je možné využít v případě, že je v obsahu hlášení zvolena možnost B., tj. hlášení obsahuje SPE a oznámení o poplatku (bez příloh), které je možné ověřit na základě údajů vyplněných v SPE. Příklady nejčastěji používaných vazeb:

**a) Vazba mezi MVE stanovenou měřením a druhem výrobku uvedeným v číselníku výrobků**

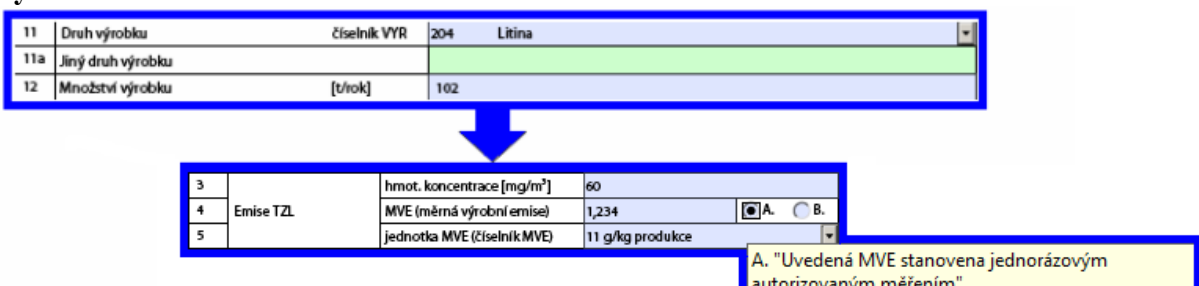

**b) Vazba mezi MVE stanovenou jiným způsobem a jiným druhem výrobku**

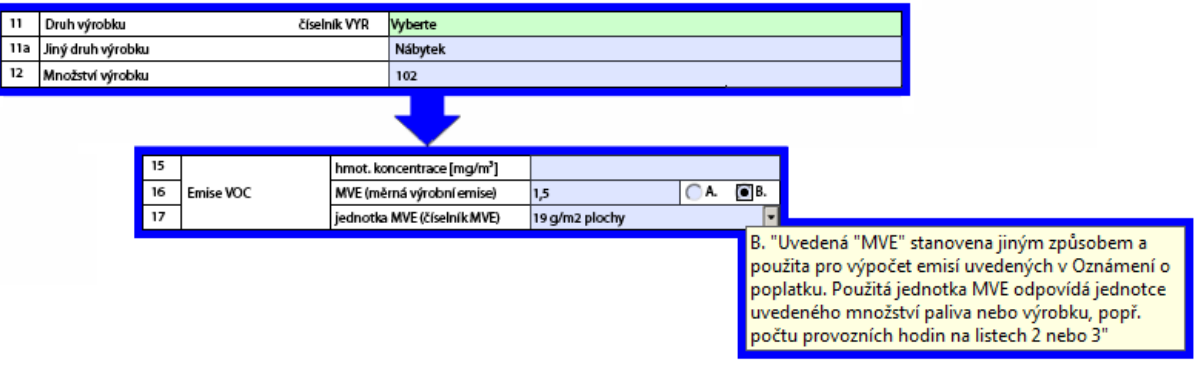

Podmínkou pro využití této vazby je shoda jednotky množství výrobku a jednotky, ke které je MVE vztažena.

**c) Vazba mezi hmotnostním tokem a provozními hodinami ostatních zdrojů**

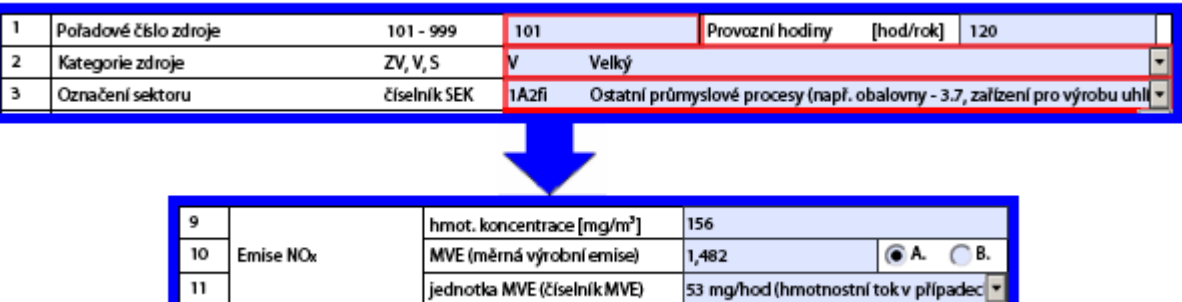

**d) Vazba mezi MVE stanovenou měřením vztaženou na GJ vyrobeného tepla a celkovou výrobou tepla v GJ/rok**

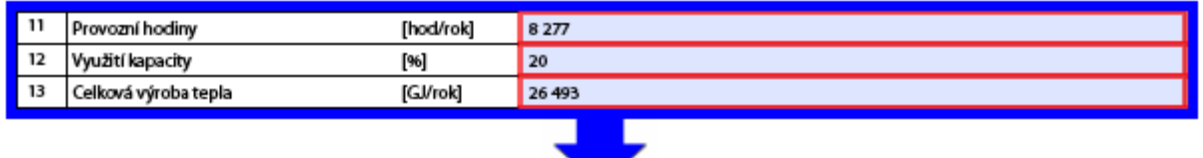

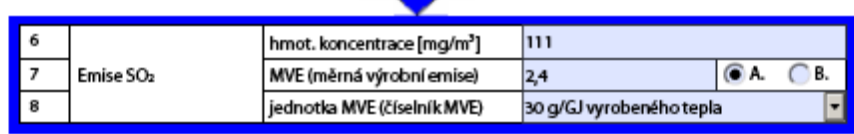

# **e) Vazba mezi MVE stanovenou měřením a spotřebou paliva**

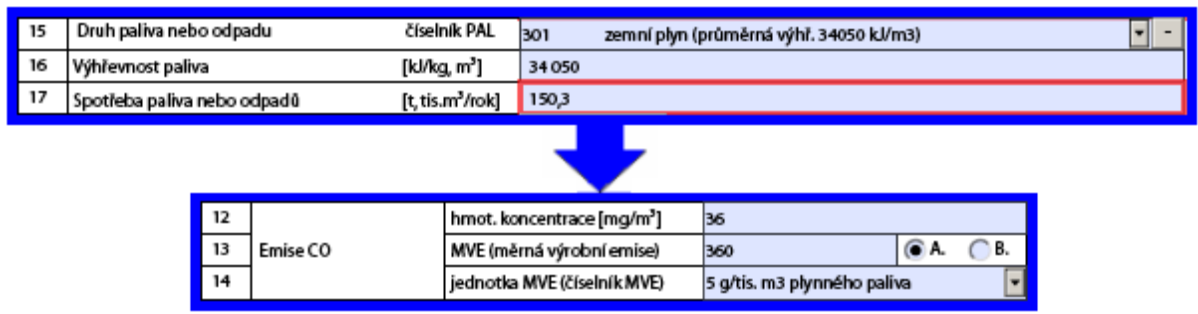

<span id="page-31-0"></span>**Příloha 1 – Seznam ostatních zdrojů, pro které je přístupná položka 11**

| Kód výrobku | Název výrobku               | Název ostatního zdroje v položce 4                           |
|-------------|-----------------------------|--------------------------------------------------------------|
| 101         | Koks                        | 201203 Výr. koksu - Koksování                                |
| 201         | Aglomerát                   | 202102 Pražení (aglomerace) rud - Spékací pásy aglomerace    |
| 202         | Surové železo               | 202212 Výr. železa - Odlévání (vysoká pec)                   |
| 203         | Ocel                        | 202222 Výr. oceli - Nístějové pece s intenzifikací kyslíkem  |
| 203         | Ocel                        | 202223 Výr. oceli - Kyslíkový konvertor                      |
| 203         | Ocel                        | 202224 Výr. oceli - Elektrické obloukové pece                |
| 203         | Ocel                        | 202226 Výr. oceli - Pánvové pece                             |
| 203         | Ocel                        | 202227 Výr. oceli - El.ind. pece s hmotností vsázky nad 5 t  |
| 203         | Ocel                        | 202228 Výr. oceli - El.ind. pece s kapacitou nad 2,5 t/hod   |
| 204         | Litina                      | 202402 Slévárny želez. kovů - Tav. v elektr. obl. peci       |
| 204         | Litina                      | 202403 Slévárny želez. kovů - Tav. v elektr. indukč. peci    |
| 204         | Litina                      | 202404 Slévárny železných kovů (slitin železa) - Kuplovny    |
| 204         | Litina                      | 202405 Slévárny želez. kovů - Tav. v rotač. peci             |
| 211         | Sekundární výroba olova     | 202522 Výr. nebo tav. (slévání) nežel. kovů - Pec. Agreg.    |
| 212         | Sekundární výroba zinku     | 202522 Výr. nebo tav. (slévání) nežel. kovů - Pec. Agreg.    |
| 213         | Sekundární výroba mědi      | 202522 Výr. nebo tav. (slévání) nežel. kovů - Pec. Agreg.    |
| 214         | Sekundární výroba hliníku   | 202523 Výr. nebo tav. (slévání) nežel. kovů - El.výr.hliníku |
| 214         | Sekundární výroba hliníku   | 202522 Výr. nebo tav. (slévání) nežel. kovů - Pec. Agreg.    |
| 301         | Cementářský slínek          | 203102 Výr. cement. slínku a vápna - Výr. cem. v rot. pecích |
| 302         | Vápno                       | 203106 Výr. cement. slínku a vápna - Výr. vápna v šacht. p.  |
| 303         | Obalované živičné směsi     | 203700 Obal. živič. směsí a mísírny živic, rec. živič. povr. |
| 311         | Sklo (vyjma olovnatého)     | 203301 Výroby skla, vláken, sklářských výrobků               |
| 312         | Olovnaté sklo               | 203301 Výroby skla, vláken, sklářských výrobků               |
| 313         | Skleněná a minerální vlákna | 203302 Výr. skleněných vláken s použitím organických pojiv   |
| 313         | Skleněná a minerální vlákna | 203404 Výr. nerostných vláken s použitím organických pojiv   |